# **ML280 ELITE**

**WE INSTRUKCJA OBŁUGI** 

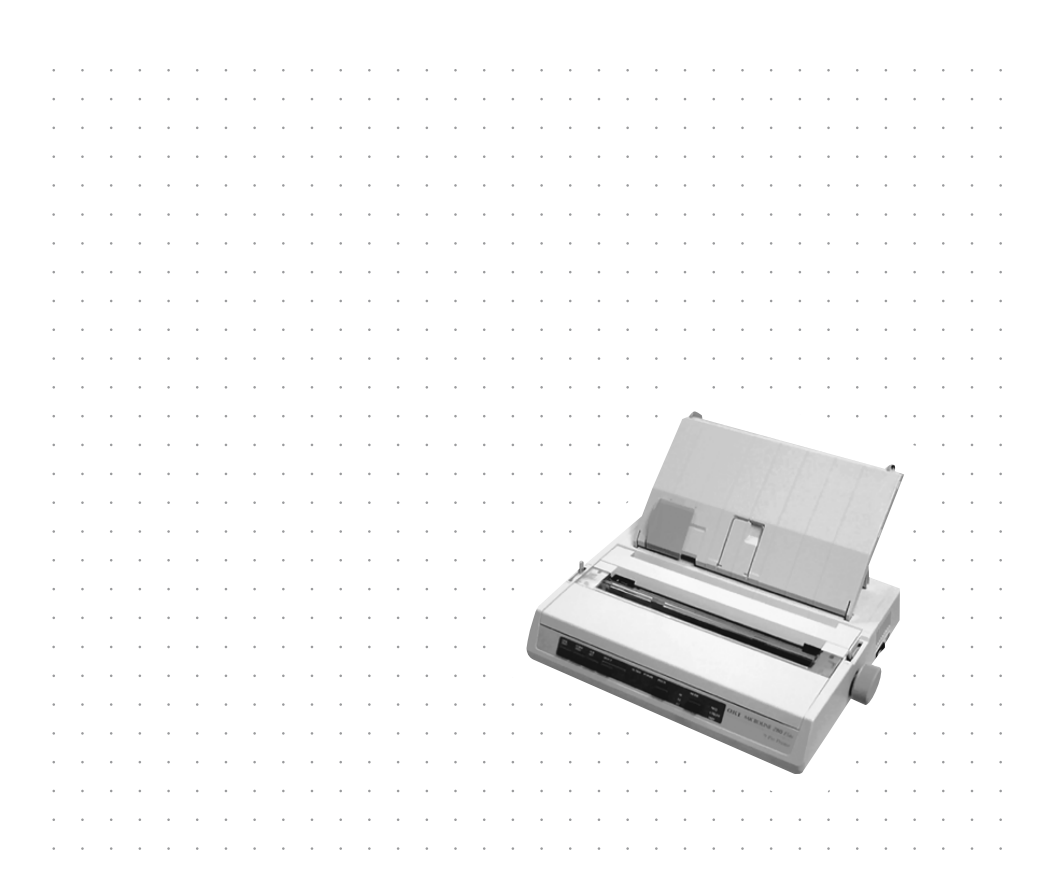

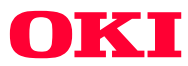

Dołożono wszelkich starań, aby informacje przedstawione w tym dokumencie były pełne, dokładne i aktualne. Producent nie bierze odpowiedzialności za błędy, które powstały poza jego kontrolą. Nie może także zagwarantować, że zmiany w oprogramowaniu i wyposażeniu dokonane przez innych wytwórców, o których wspomniano w niniejszym podręczniku, nie wpłyną na użyteczność podanych tu informacji. Przytoczenie nazw oprogramowania wytwarzanego przez inne firmy, nie należy traktować jako rekomendacji ze strony producenta.

Dołożono wszelkich starań, aby ten dokument był dokładny i pomocny, ale nie dajemy żadnej gwarancji, co do dokładności lub kompletności przedstawionych tutaj informacii.

Najnowsze wersje sterowników i instrukcji obsługi dostępne są na stronie internetowej Oki.

#### **http://www.oki.pl**

Copyright 2004. Wszystkie prawa zastrzeżone.

OKI i Microline są zastrzeżonymi znakami handlowymi Oki Electric Industry Co., Ltd.

Hewlett-Packard, HP i Laserlet są zastrzeżonymi znakami handlowymi Hewlett-Packard Company.

Microsoft, MS-DOS i Windows są zastrzeżonymi znakami handlowymi Microsoft Corporation.

Apple, Macintosh i Mac OS są zastrzeżonymi znakami handlowymi Apple Computers Inc.

Nazwy innych produktów i znaki firmowe są zastrzeżonymi znakami handlowymi ich właścicieli.

> Ten produkt jest zgodny z wymaganiami sformułowanymi w dyrektywach Rady 2004/108/WE (EMC), 2006/95/WE (LVD) i 2011/ 65/UE (RoHS), zmienionymi w stosownych przypadkach, w sprawie zbliżenia ustawodawstw Państw Członkowskich odnoszących się do kompatybilności elektromagnetycznej, niskiego napięcia i ograniczenia stosowania niektórych niebezpiecznych substancji.

# **SPIS TREŚCI**

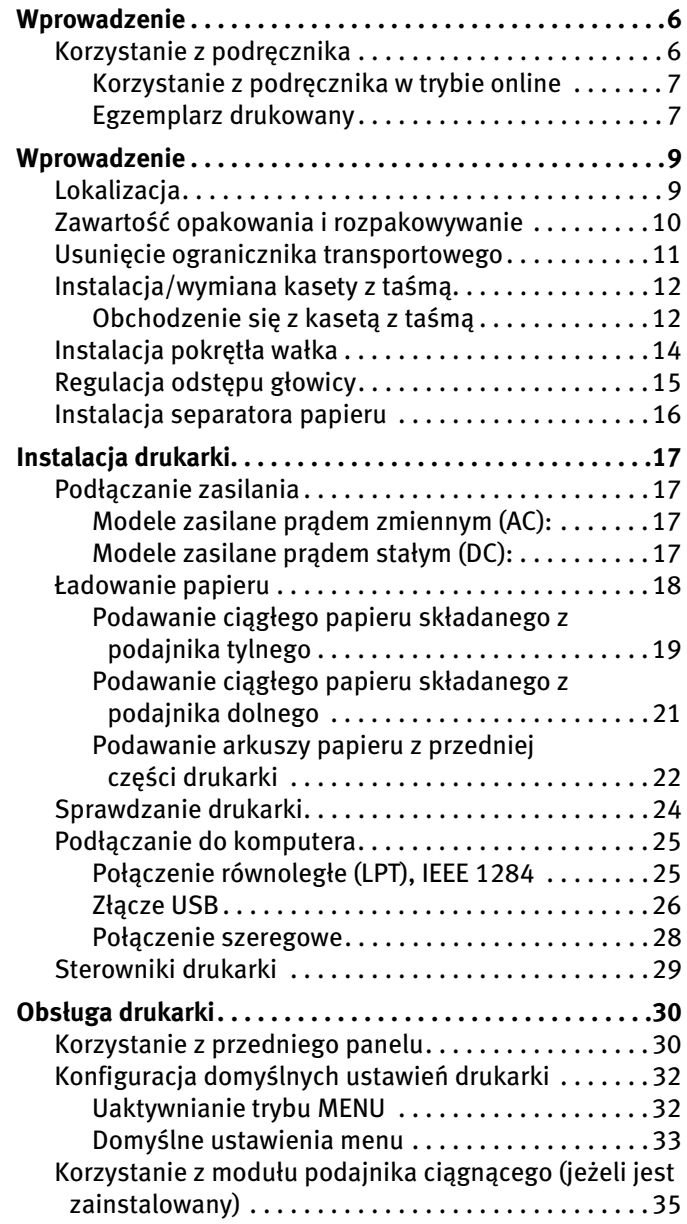

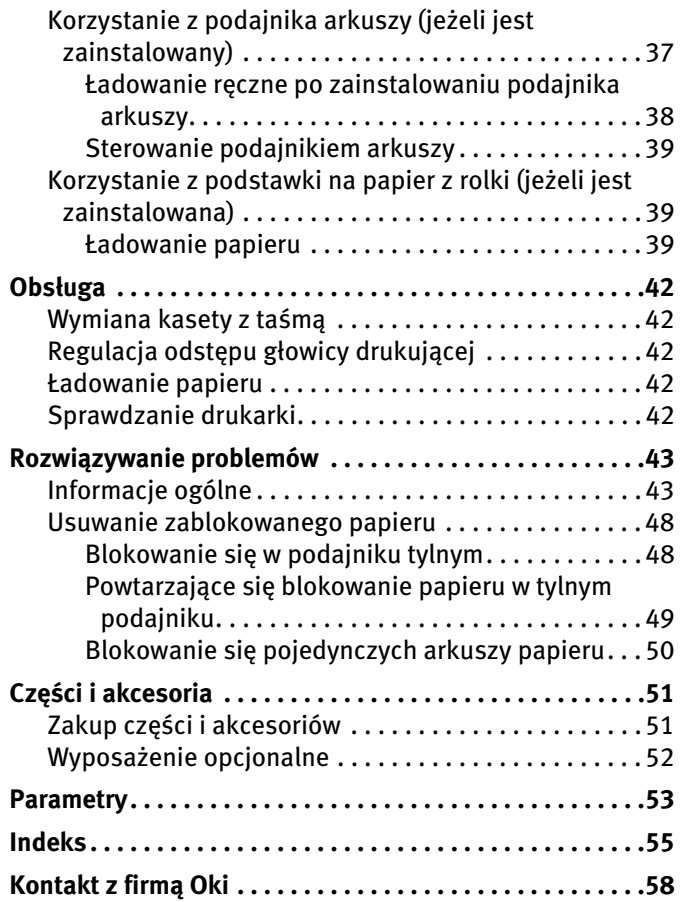

# **UWAGI, OSTRZEŻENIA I INFORMACJA O NIEBEZPIECZEŃSTWIE**

## **OSTRZEŻENIE!**

**W ten sposób wyróżniono ostrzeżenia umieszczone w podręczniku. Ostrzeżenie zawiera dodatkowe informacje, które w przypadku zignorowania mogą być przyczyną nieprawidłowego funkcjonowania lub uszkodzenia wyposażenia.**

## **NIEBEZPIECZEŃSTWO!**

**W ten sposób wyróżniono informacje o niebezpieczeństwie, umieszczone w podręczniku. Informacja o niebezpieczeństwie zawiera dodatkowe dane, których zignorowanie może być przyczyną uszkodzenia ciała człowieka.**

#### *UWAGA*

*W ten sposób wyróżniono uwagi umieszczone w podręczniku. Uwaga zawiera dodatkowe informacje uzupełniające podstawowy tekst.*

# <span id="page-5-0"></span>**WPROWADZENIE**

Dziękujemy za zakup drukarki Oki!

W tym rozdziale podsumowano podstawowe funkcje drukarki i zamieszczono porady dotyczące sposobu korzystania z Podręcznika użytkownika w celu optymalnego użytkowania drukarki.

Drukarka ML280 Elite jest standardową drukarką igłową z matrycą 9 igłową. Należy podkreślić kompaktową i niezawodną konstrukcję oraz niewielką wagę drukarki, a także dużą prędkość druku. Ze względu na wyjątkową niezawodność, kompaktową konstrukcję i łatwość obsługi drukarka jest doskonałym rozwiązaniem w przypadku aplikacji przemysłowych stacji roboczych, jak również punktów obsługi klienta w środowiskach handlu hurtowego, handlu detalicznego i usług.

## <span id="page-5-1"></span>**Korzystanie z podręcznika**

Podręcznik prowadzi użytkownika przez kolejne etapy rozpakowywania, instalowania i obsługi drukarki, ułatwiając optymalne wykorzystanie jej wielu zaawansowanych funkcji. Uwzględniono również zalecenia dotyczące rozwiązywania problemów i obsługi, aby zapewnić optymalne funkcjonowanie urządzenia. Ponadto zamieszczono instrukcje dotyczące dodawania opcjonalnych akcesoriów zgodnie ze zmieniającymi się wymaganiami użytkowników.

- **......** Podręcznik użytkownika został przygotowany na podstawie wybranej drukarki modelowej, widocznej na rysunkach/ ilustracjach przedstawiających wygląd ekranu. Ilustracje zamieszczone w podręczniku są zgodne z instalowanym modelem drukarki.
- **l** W Podręczniku użytkownika szczegółowo omówiono zadania związane z instalacją i obsługą nowej drukarki. Informacje podano w formie procedur gwarantujących pomyślny przebieg instalacii.

*UWAGA*

- **l** *Informacje zamieszczone w podręczniku uzupełnia rozbudowana funkcja Pomocy online, związana z oprogramowaniem sterownika drukarki.*
- **l** *Dostępna jest również dokumentacja techniczna, przeznaczona dla użytkowników poszukujących szczegółowych informacji technicznych. Dokumentacja jest dostępna wyłącznie w angielskiej wersji językowej.*

### <span id="page-6-0"></span>Korzystanie z podręcznika w trybie online

Podręcznik jest przeznaczony do przeglądania na ekranie przy użyciu programu Adobe Acrobat Reader. Należy korzystać z narzędzi służących do nawigacji i przeglądania, dostępnych w programie Acrobat.

Dostępne są dwie metody wyświetlania określonych informacji:

- *l* Kliknięcie odpowiedniego tematu na liście zakładek, znajdującej się po lewej stronie w dolnej części ekranu, w celu wyświetlania żądanego tematu. (Jeżeli zakładek nie ma, należy skorzystać ze spisu treści).
- **l** Kliknięcie pozycji Indeks na liście zakładek w celu wyświetlenia indeksu. (Jeżeli zakładek nie ma, należy skorzystać ze spisu treści). Należy odszukać żądany termin w alfabetycznie uporządkowanym indeksie i kliknąć odpowiedni numer strony, aby wyświetlić stronę zawierającą informacje dotyczące danego zagadnienia.

### <span id="page-6-1"></span>Egzemplarz drukowany

Można wydrukować cały podręcznik, poszczególne strony lub sekcje. Należy postępować zgodnie z następującą procedurą:

**1.** Wybierz polecenie [Print (Drukuj)] z menu [File (Plik)] na pasku narzędzi (lub naciśnij klawisze Ctrl + P ).

- **2.** Wybierz strony przeznaczone do drukowania:
	- **(a) All pages** (Wszystkie strony), aby wydrukować cały podręcznik.
	- **(b) Current page** (Bieżąca strona), aby wydrukować aktualnie przeglądaną stronę.

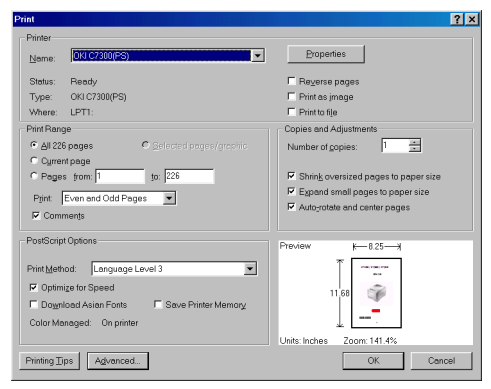

**(c) Pages from** (Strony od) i **to** (do), aby wydrukować zakres stron określony przez wprowadzenie numerów stron.

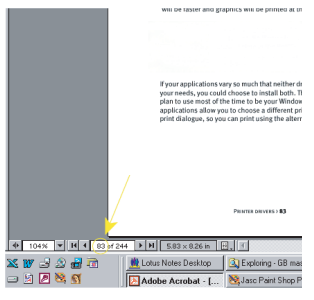

**3.** Kliknij przycisk **OK**.

# <span id="page-8-0"></span>**WPROWADZENIE**

## <span id="page-8-1"></span>**Lokalizacja**

- *i* Drukarkę należy umieszczać na stabilnej, solidnej powierzchni.
- **·····** Wokół drukarki należy pozostawić dość miejsca, aby umożliwić dostęp do pokrętła wałka i różnych ścieżek podawania papieru.
- **······** W pobliżu powinno znajdować się uziemione gniazdko elektryczne.
- **l** Należy przeczytać broszurę zawierającą informacje o bezpieczeństwie instalacji.

# <span id="page-9-1"></span><span id="page-9-0"></span>**Zawartość opakowania i rozpakowywanie**

- *l* **W** przypadku braku jakiegokolwiek elementu należy natychmiast skontaktować się ze sprzedawcą.
- *l* Elementy opakowania i karton należy zachować na wypadek, gdyby zaszłaby potrzeba wysłania lub przewiezienia drukarki.

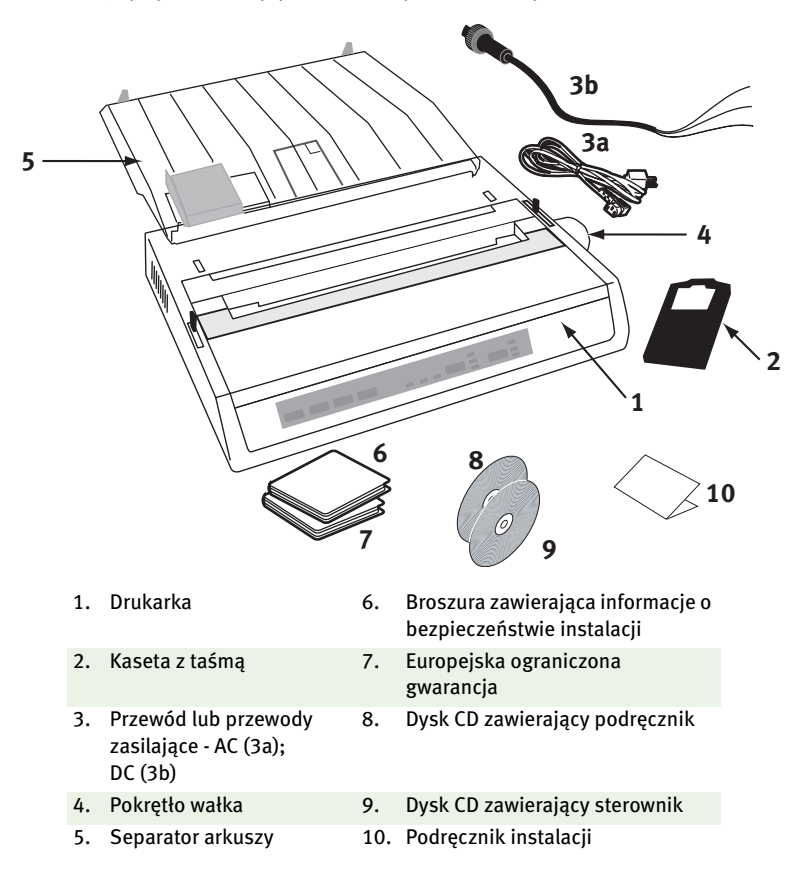

**Drukarkę można podłączyć do sieci zasilającej prądu zmiennego (AC) dopiero po wykonaniu czynności opisanych w następujących krokach:**

## <span id="page-10-1"></span><span id="page-10-0"></span>**Usunięcie ogranicznika transportowego**

**1.** Usuń taśmy używane do pakowania. Wsuń rękę do szczeliny (2) w górnej pokrywie, a następnie podnieś i wyjmij **osłonę dostępu** (1).

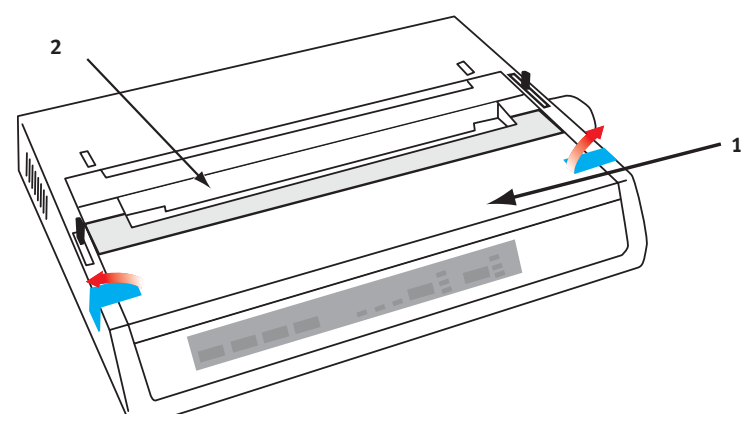

**2.** Wyjmij **transportowy ogranicznik głowicy drukującej**. Zachowaj ogranicznik transportowy w celu ponownego wykorzystania.

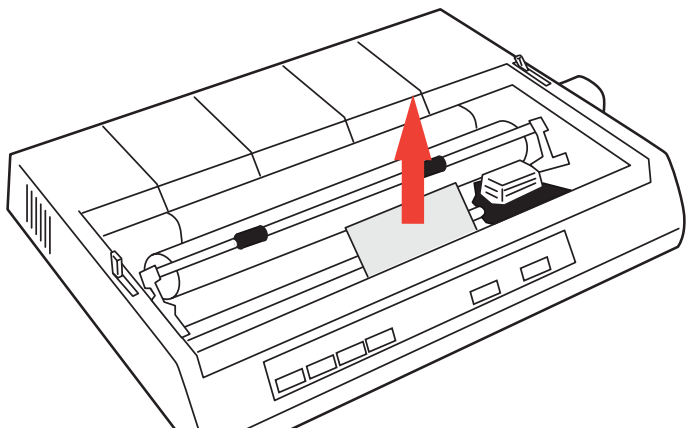

**3.** Zainstaluj ponownie **osłonę dostępu**.

# <span id="page-11-2"></span><span id="page-11-0"></span>**Instalacja/wymiana kasety z taśmą**

## **OSTRZEżENIE!**

**Przed wymianą kasety z taśmą należy się upewnić, że w drukarce zostanie zainstalowana właściwa taśma. Niewłaściwa taśma nie będzie drukować po zainstalowaniu w drukarce.**

## <span id="page-11-1"></span>Obchodzenie się z kasetą z taśmą

- **l** Nieużywane kasety z taśmą powinny pozostawać w opakowaniu do czasu, gdy będą potrzebne.
- **l** Z taśmą należy obchodzić się ostrożnie, plamy z tuszu mogą nie dać się usunąć.
- **l** Tusz z taśmy można zwykle usunąć ze skóry lub ubrania za pomocą wody z mydłem.

### *Należy się upewnić, że drukarka jest wyłączona.*

**1.** Otwórz osłonę dostępu i przesuń głowicę drukującą (1) na środek.

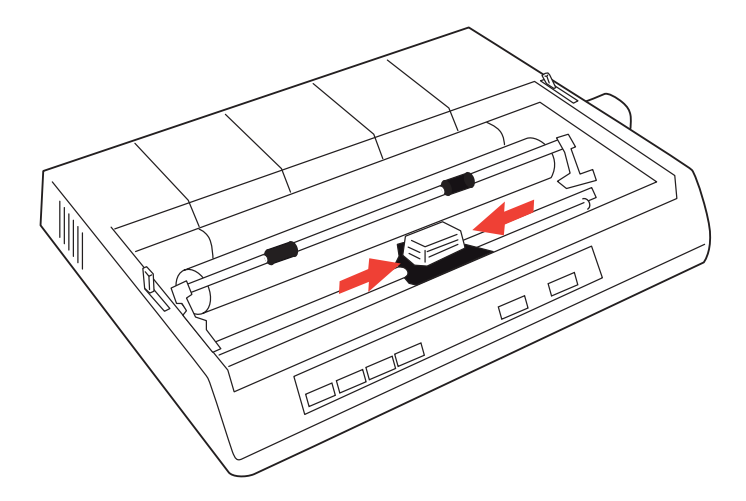

**2.** Podczas wymiany kasety z taśmą najpierw wyjmij starą kasetę.

## **NIEBEZPIECZEŃSTWO!**

**Podczas wymiany kasety z taśmą głowica drukująca może być GORĄCA!**

**3.** Rozpakuj kasetę z taśmą i zainstaluj ją w głowicy drukującej.

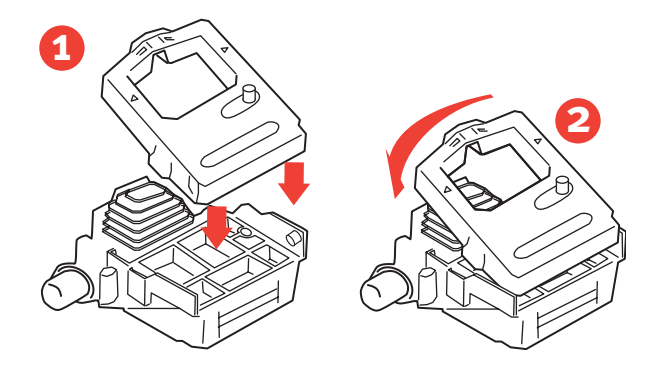

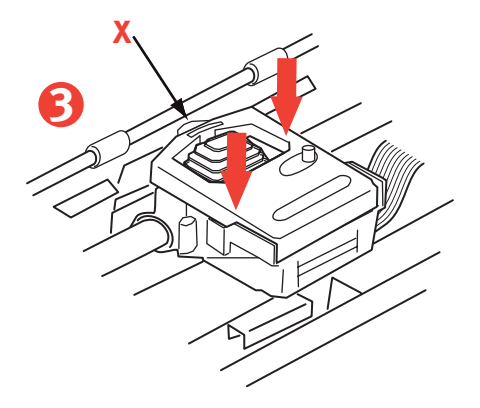

**4.** Dociśnij delikatnie kasetę z taśmą aż do zablokowania w odpowiednim położeniu.

## <span id="page-13-1"></span>**OSTRZEŻENIE!**

**Nie należy zdejmować wyjmować osłony taśmy ("X" na powyższym rysunku) z taśmy!**

**5.** Obróć pokrętło-odbierające (1) w kierunku strzałki, aby nawinąć nadmiar taśmy.

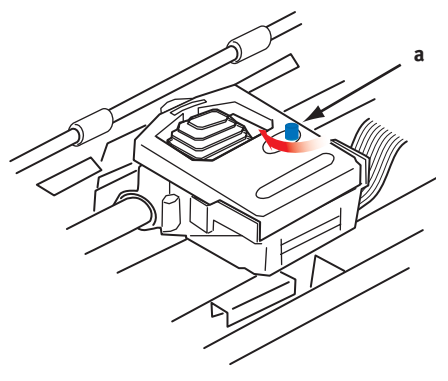

**6.** Wymień osłonę dostępu.

## <span id="page-13-0"></span>**Instalacja pokrętła wałka**

Jeżeli pokrętło wałka nie zostało jeszcze zainstalowane, należy wyrównać położenie otworu (a) i zdecydowanie docisnąć pokrętło w odpowiednim położeniu.

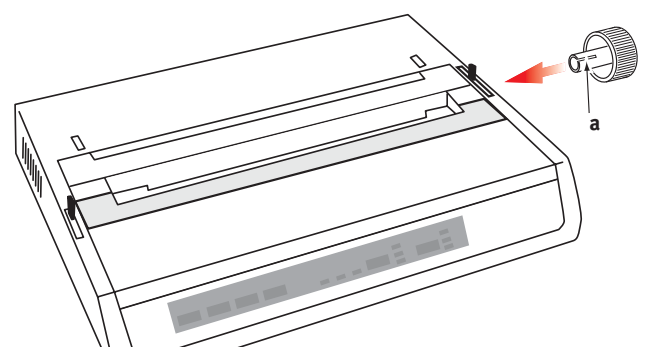

## <span id="page-14-1"></span><span id="page-14-0"></span>**Regulacja odstępu głowicy**

Odstep głowicy jest odległością między głowicą drukującą a wałkiem. Podczas korzystania z kopert lub formularzy wielowarstwowych wymagany jest większy odstęp niż w przypadku zwykłego papieru. Należy ustawić zalecany odstęp głowicy, aby zapewnić najlepszą jakość druku i ułatwić podawanie papieru.

## **OSTRZEŻENIE!**

**Niepoprawne ustawienie odstępu głowicy drukującej może być przyczyną uszkodzenia głowicy drukującej lub blokowania taśmy. Aby uniknąć problemów tego typu, należy ustawić odstęp głowicy drukującej zgodnie z typem używanej papeterii.**

Aby ustawić odstęp głowicy drukującej, należy przesunąć dźwignię wyróżnioną na rysunku, znajdującą się po lewej stronie obok kasety z taśmą (a), do położenia właściwego dla typu używanej papeterii...

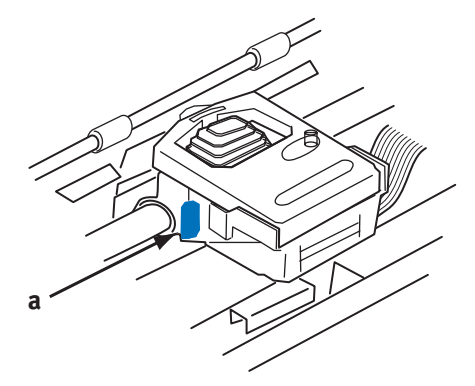

#### ...zgodnie z następującą tabelą:

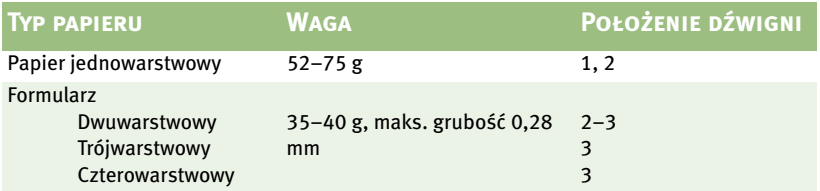

## <span id="page-15-1"></span><span id="page-15-0"></span>**Instalacja separatora papieru**

Separator papieru jest używany w przypadku korzystania z pojedynczych arkuszy (bez kopii) i papeterii ciągłej do oddzielania podawanego/odbieranego papieru w celu zapobieżenia blokowaniu papieru. Separator jest instalowany zgodnie z następującą procedurą:

- **1.** Uchwyć jedną z krawędzi separatora papieru, tak aby sprężyna znajdowała się z tyłu drukarki.
- **2.** Umieść dwa zakrzywione zaczepy na krawędziach separatora papieru w dwóch odpowiednich szczelinach w górnym panelu drukarki.
- **3.** Oprzyj separator papieru na górnym panelu drukarki.

# <span id="page-16-0"></span>**INSTALACJA DRUKARKI**

## <span id="page-16-4"></span><span id="page-16-1"></span>**Podłączanie zasilania**

Należy się upewnić, że drukarka i komputer są włączone.

## <span id="page-16-2"></span>Modele zasilane prądem zmiennym (AC):

**1.** Wetknij przewód zasilania z tyłu drukarki, a następnie do uziemionego gniazdka sieci prądu zmiennego (AC).

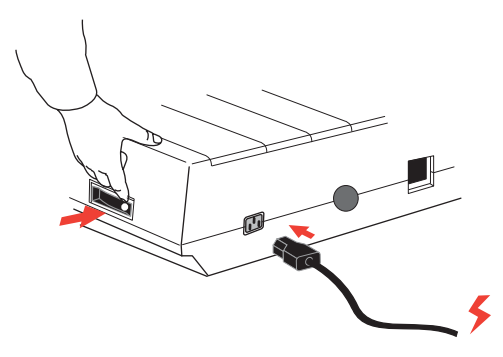

**2.** Włącz drukarkę.

## <span id="page-16-3"></span>Modele zasilane prądem stałym (DC):

Po uprzednim **wyłączeniu** drukarki...

**1.** Zamocuj na zakończeniach przewodu zasilającego złącza zgodne ze źródłem napięcia DC.

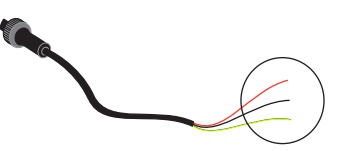

## **NIEBEZPIECZEŃSTWO!**

**Należy zwrócić uwagę na biegunowość złącza!**

**2.** Podłącz przewód zasilający do złącza na tylnym panelu drukarki i zablokuj, obracając pierścień złącza w kierunku zgodnym z ruchem wskazówek zegara.

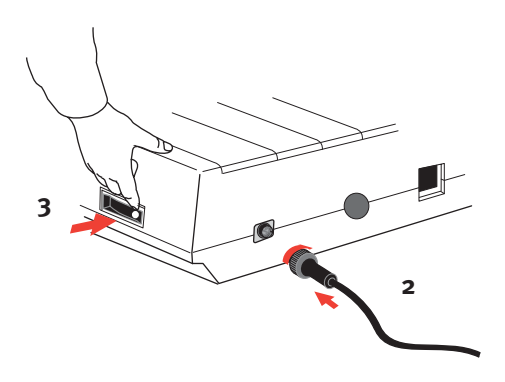

**3. Włącz** drukarkę.

## <span id="page-17-1"></span><span id="page-17-0"></span>**Ładowanie papieru**

Drukarka jest przystosowana do drukowania na papierze następującego typu:

- **.....** Pojedyncze arkusze (ewentualnie z opcjonalnym podajnikiem arkuszy)
- **l** Rolka papieru (z właściwą podstawką na papier z rolki)
- *l* Papier składany (ewentualnie z opcjonalnym modułem podajnika papieru ciągłego)

W przypadku korzystania z papieru składanego należy dostosować odległość między bolcami mechanizmów przesuwających papier, znajdujących się na zakończeniach wałka, zgodnie z otworami w papierze. Papier składany może być podawany z podajnika tylnego lub dolnego, jeżeli dostępny jest statyw szczelinowy.

## <span id="page-18-5"></span><span id="page-18-0"></span>Podawanie ciągłego papieru składanego z podajnika tylnego

Należy się upewnić, że drukarka jest **wyłączona**, a przewód zasilający jest odłączony.

- **1.** Ustaw pojemnik z papierem składanym za drukarką.
- **2.** Wyjmij **osłonę dostępu** (1)**.**

<span id="page-18-3"></span>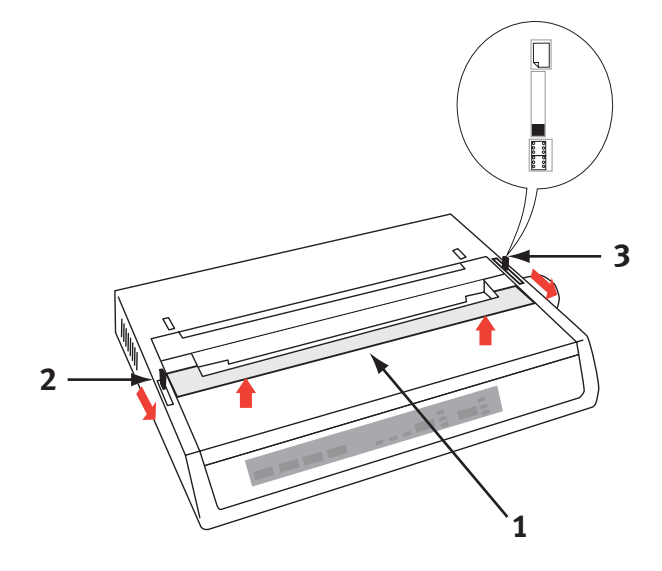

- <span id="page-18-2"></span>**3.** Przesuń **dźwignię poprzecznicy** (2) (na lewym panelu drukarki) w kierunku do przedniego panelu urządzenia, aby podnieść **poprzecznicę**.
- <span id="page-18-4"></span><span id="page-18-1"></span>**4.** Przesuń **dźwignię papieru** (3) (na prawym panelu drukarki) w kierunku przedniego panelu urządzenia do symbolu **papieru składanego**.

**5.** Umieść pierwszy arkusz papieru między prowadnicami w separatorze papieru (4).

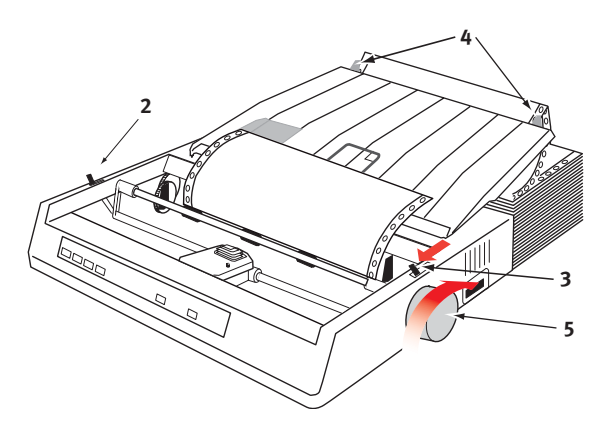

Wsuń papier, tak aby otwory w papierze zostały ułożone na bolcach mechanizmów przesuwających papier, znajdujących się na zakończeniach wałka.

- **6.** Obracaj **pokrętło wałka** (5), aby przesuwać papier, aż do chwili, kiedy zostanie wysunięty przed wałkiem.
- **7.** Przesuń **dźwignię poprzecznicy** (2) w kierunku tylnego panelu urządzenia, aby opuścić **poprzecznicę**.
- **8.** Korzystając z **pokrętła wałka** (5), przesuń papier do pierwszego drukowanego wiersza.
- **9.** Zamocuj **osłonę dostępu** i **włącz** drukarkę.

## <span id="page-20-5"></span><span id="page-20-0"></span>Podawanie ciągłego papieru składanego z podajnika dolnego

Należy się upewnić, że drukarka jest **wyłączona**, a przewód zasilający jest odłączony.

- **1.** Umieść drukarkę na szczelinowym statywie drukarki, ostrożnie wyrównując szczelinę w statywie zgodnie ze szczeliną w podstawie drukarki.
- **2.** Ustaw pojemnik z papierem składanym pod statywem drukarki.
- <span id="page-20-3"></span>**3.** Wyjmij **osłonę dostępu**.
- <span id="page-20-2"></span>**4.** Przesuń **dźwignię poprzecznicy** (2) (na lewym panelu drukarki) w kierunku przedniego panelu urządzenia, aby podnieść **poprzecznicę**.
- <span id="page-20-4"></span><span id="page-20-1"></span>**5.** Przesuń **dźwignię papieru** (3) (na prawym panelu drukarki) w kierunku przedniego panelu urządzenia do symbolu **papieru składanego**.
- **6.** Włóż pierwszy arkusz papieru do otworów w statywie i podstawie drukarki.
- **7.** Dostosuj ustawienie **bolców mechanizmów przesuwających papier**, znajdujących się na wałku, zgodnie z otworami w papierze.
- **8.** Korzystając z **pokrętła wałka**, delikatnie wyciągaj papier do góry aż do chwili, kiedy zostanie wysunięty przed wałkiem i nad poprzecznicą.
- **9.** Przesuń **dźwignię poprzecznicy** w kierunku tylnego panelu urządzenia, aby opuścić **poprzecznicę** (6).
- **10.** Korzystając z **pokrętła wałka** (5), przesuń papier do pierwszego drukowanego wiersza.
- **11.** Zamocuj **osłonę dostępu** i **włącz** drukarkę.

## <span id="page-21-3"></span><span id="page-21-0"></span>Podawanie arkuszy papieru z przedniej części drukarki

<span id="page-21-4"></span><span id="page-21-2"></span>Drukarka jest przystosowana do drukowania na arkuszach papieru o szerokości 216 mm i długości 297 lub 355 mm. Usuń moduł podajnika papieru ciągłego i inne akcesoria, a następnie podnieś **separator papieru** do górnego położenia.

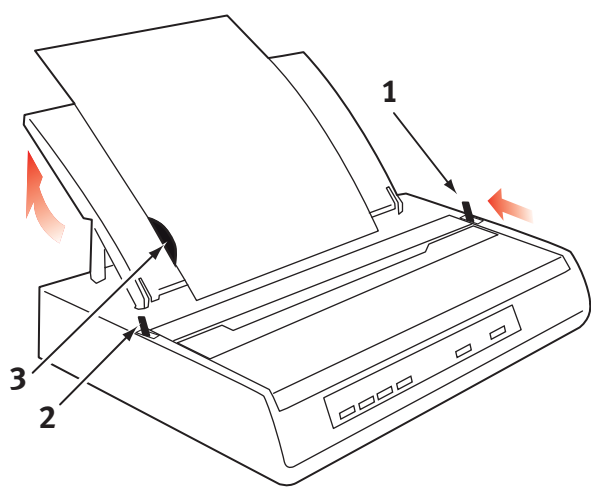

- **1. Włącz** drukarkę.
- <span id="page-21-1"></span>**2.** Przesuń **dźwignię papieru** (1) (po prawej stronie na drukarce) w kierunku tylnego panelu urządzenia do symbolu **pustego arkusza papieru**.
- **3.** Upewnij się, że drukarka jest przełączona do trybu **off-line** (naciśnij przycisk **SELECT**, jeżeli jest to konieczne).

<span id="page-21-5"></span>Upewnij się, że **dźwignia poprzecznicy** (2) jest przesunięta w kierunku do tylnego panelu urządzenia (w położeniu zamkniętym).

**4.** Podnieś separator papieru w sposób przedstawiony na powyższym rysunku.

<span id="page-22-1"></span><span id="page-22-0"></span>**5.** Dostosuj ustawienie **prowadnicy arkuszy** (3) na **separatorze papieru** zgodnie z położeniem lewej krawędzi arkusza.

#### *UWAGA*

*W przypadku korzystania z papieru o rozmiarze Letter należy ustawić prowadnicę arkuszy zgodnie z linią na separatorze papieru. Tekst o szerokości 80 znaków (10 cpi) jest wtedy ustawiany centralnie na papierze.* 

- **6.** Wsuwaj arkusz wzdłuż **prowadnicy arkuszy** aż do chwili, kiedy zostanie dosunięty do rolki dociskowej. Należy się upewnić, że papier jest ułożony między zakończeniami wałka, aby uniknąć rozdarcia papieru przez wbudowane pierścienie z wypustkami.
- **7.** Przesuń **dźwignię poprzecznicy** (2) w kierunku przedniego panelu urządzenia, do położenia otwartego. Arkusz zostanie nawinięty na wałek.
- **8.** Zamknij **dźwignię poprzecznicy** (2), upewniając się, że papier został ułożony prawidłowo.
- **9.** Naciśnij przycisk **SELECT**, aby przełączyć drukarkę do trybu **online**.
- **10.** Wypustki mogą być zwolnione i wysunięte z wałka, jeżeli jest to konieczne.

## <span id="page-23-1"></span><span id="page-23-0"></span>**Sprawdzanie drukarki**

Drukarka jest wyposażona w układ wykonujący autotest w celu upewnienia się, że drukarka jest prawidłowo zainstalowana i funkcionuje bez usterek.

- **1.** Załaduj papier ciągły do drukarki (zobacz sekcję "Ładowanie papieru" w Podręczniku).
- **2.** Naciśnij i przytrzymaj przycisk **LINE FEED** i **włącz** drukarkę.

Drukarka rozpocznie wydruk testowy.

**3.** Aby przerwać test, naciśnij przycisk **SELECT** lub **wyłącz** drukarkę.

### **Typowy wydruk testowy:**

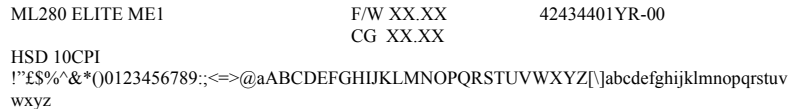

#### *UWAGA*

*Pierwszy wiersz każdego wydruku testowego zawiera informacje dotyczące modelu drukarki. Należy zachować kopię wydruku w celu wykorzystania podczas ewentualnej rozmowy telefonicznej z personelem serwisowym.* 

## <span id="page-24-3"></span><span id="page-24-0"></span>**Podłączanie do komputera**

#### *UWAGA*

- **l** *Równoczesne podłączanie kabli szeregowych/USB i równoległych do drukarki nie jest zalecane.*
- **l** *Do połączenia z komputerem PC z systemem Windows 98 lub nowszym (lecz nie z systemem Windows 95 uaktualnionym do Windows 98) albo komputerem Macintosh.*
- **l** *Działanie drukarki nie jest gwarantowane, jeśli urządzenie zgodne ze standardem USB jest podłączone wspólnie z innymi urządzeniami zgodnymi ze standardem USB.*
- **l** *Kable interfejsów nie są dostarczane razem z drukarką.*

## <span id="page-24-2"></span><span id="page-24-1"></span>Połączenie równoległe (LPT), IEEE 1284

- **l** Wymaga **kabla dwukierunkowego** o maksymalnej długości 1,8 m (nie jest dostarczany razem z drukarką).
- **l** Drukarka jest-wyposażona w gniazdo typu Centronics (36 końcówek).

## **OSTRZEŻENIE!**

**Upewnij się, że drukarka i komputer są wyłączone.**

- **1. Wyłącz** komputer i drukarkę.
- **2.** Podłącz odpowiedni **kabel dwukierunkowy** do gniazda równoległego z tyłu drukarki. Następnie podłącz kabel do komputera i zabezpiecz go.

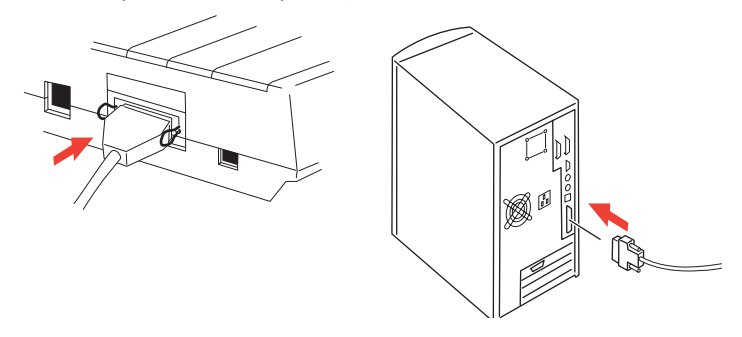

**3. Włącz** ponownie drukarkę i komputer.

## <span id="page-25-1"></span><span id="page-25-0"></span>Złącze USB

- **<sup>1</sup>** Wymaga kabla USB 1.1 o maksymalnej długości 5 m (nie jest dostarczany razem z drukarką).
- **.....** Drukarka jest wyposażona w gniazdo USB typu "B".

#### *UWAGI*

- **l** *Do połączenia z komputerem PC z systemem Windows 98 lub nowszym (lecz nie z systemem Windows 95 uaktualnionym do Windows 98).*
- **l** *Działanie drukarki nie jest gwarantowane, jeśli urządzenie zgodne ze standardem USB jest podłączone wspólnie z innymi urządzeniami zgodnymi ze standardem USB.*
- **l** *Gdy podłączonych jest kilka drukarek tego samego typu, są one wyświetlane jako \*\*\*\*\*, \*\*\*\*\* (2), \*\*\*\*\* (3) itd. Numery te zależą od kolejności podłączenia lub włączenia każdej drukarki.*
- **l** *USB jest protokołem umożliwiającym podłączanie przewodów bez konieczności wyłączania urządzeń. Oznacza to, że* **wyłączanie** *drukarki i komputera nie jest konieczne.*

**1.** Podłącz odpowiedni kabel USB do drukarki. Następnie podłącz kabel do komputera.

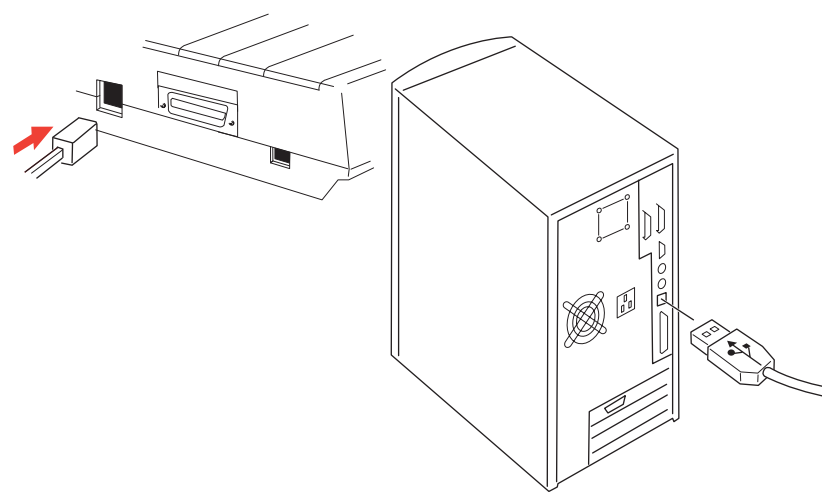

**2.** Jeżeli komputer i drukarka zostały **wyłączone**, powinny być ponownie **włączone**.

Postępuj zgodnie z poleceniami pojawiającymi się na ekranie.

## <span id="page-27-1"></span><span id="page-27-0"></span>Połączenie szeregowe

Karta interfejsu szeregowego jest opcjonalnym wyposażeniem tej drukarki i jest dostarczana razem z instrukcjami dotyczącymi instalacii į konfiguracii. Po zainstalowaniu karty ustawienia interfejsu szeregowego pojawią się w menu drukarki i konieczne może być dostosowanie tych ustawień zgodnie z komputerem PC.

## **OSTRZEŻENIE!**

**Upewnij się, że drukarka i komputer są wyłączone.**

- **1. Wyłącz** komputer i drukarkę.
- **2.** Podłącz kabel do portów szeregowych komputera PC i drukarki, a następnie dokręć śruby skrzydełkowe (1).

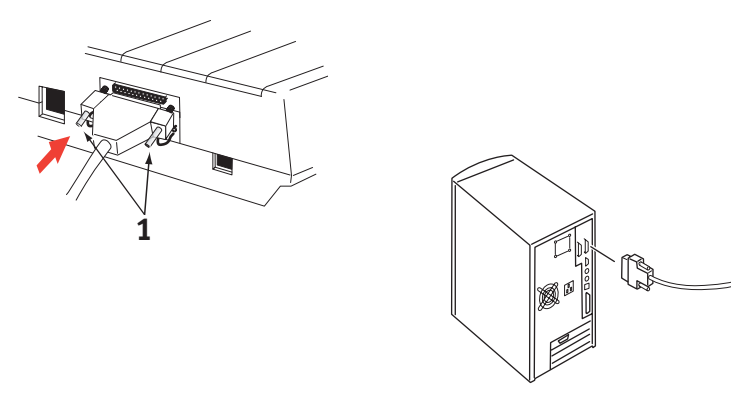

Kabel powinien być zgodny ze specyfikacją interfejsu szeregowego RS232C, a długość kabla nie powinna przekraczać 15 metrów.

**3. Włącz** ponownie drukarkę i komputer.

## <span id="page-28-0"></span>**Sterowniki drukarki**

Dzięki sterownikom drukarki komputer może komunikować się z drukarką. Podobnie jak większość producentów drukarek, firma Oki tworzy sterowniki drukarek przeznaczone do użytku z popularnymi typami oprogramowania, takimi jak systemy operacyjne Microsoft Windows, począwszy od wersji Windows 95. Instalowanie sterownika drukarki jest zazwyczaj prostym procesem wyboru oprogramowania. Jeżeli nie jest dostępny sterownik drukarki o określonej nazwie, należy skontaktować się z producentem oprogramowania i zapytać, czy można uzyskać zaktualizowaną wersję oprogramowania z dodatkowymi sterownikami. Można także poszukać sterowników w witrynie firmy Oki Europe w sieci Web:

#### **www.okieurope.com**

W przypadku korzystania z oprogramowania tego typu lub oprogramowania utworzonego specjalnie na zlecenie danej firmy można przypuszczać, że dyski CD dostarczone z oprogramowaniem nie będą zawierać sterowników drukarki. W tym przypadku konieczne będzie wybranie sterownika o najwyższym poziomie zgodności. Zgodne sterowniki zawierają kody sterujące drukarki. Sterowniki tego typu nie zawsze zapewniają specjalne funkcje oryginalnego sterownika, jednak umożliwiają wykonywanie standardowych zadań związanych z drukowaniem.

Drukarki firmy Oki zawierają kilka emulacji drukarek, które można wybierać przy użyciu systemu menu. W poniższej tabeli podano informacje dotyczące zgodnych sterowników. Należy jednak zauważyć, że emulacje wymienione na końcu listy są bardziej ograniczone i zapewniają mniejszą liczbę funkcji drukarek.

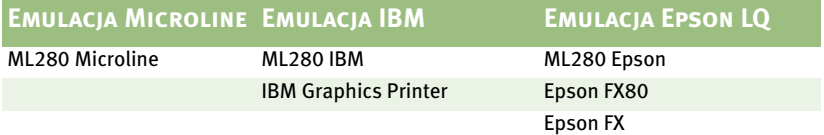

# <span id="page-29-0"></span>**OBSŁUGA DRUKARKI**

## <span id="page-29-6"></span><span id="page-29-1"></span>**Korzystanie z przedniego panelu**

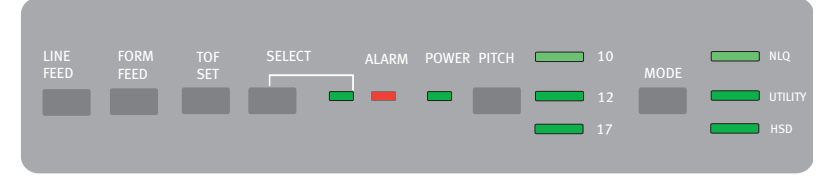

Na przednim panelu zainstalowano 9 wskaźników i 6 przycisków. Funkcje poszczególnych elementów są następujące:

### **Wskaźniki**

<span id="page-29-10"></span><span id="page-29-9"></span><span id="page-29-8"></span><span id="page-29-7"></span><span id="page-29-5"></span><span id="page-29-4"></span><span id="page-29-3"></span><span id="page-29-2"></span>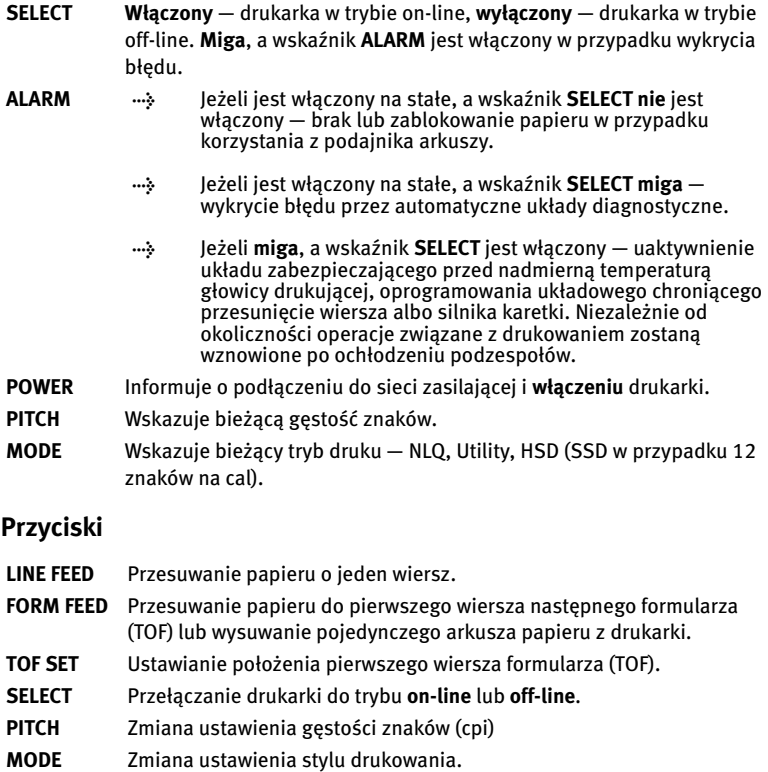

## <span id="page-30-0"></span>**Dodatkowe funkcje przycisków dostępne po włączeniu zasilania**

<span id="page-30-4"></span><span id="page-30-3"></span><span id="page-30-2"></span><span id="page-30-1"></span>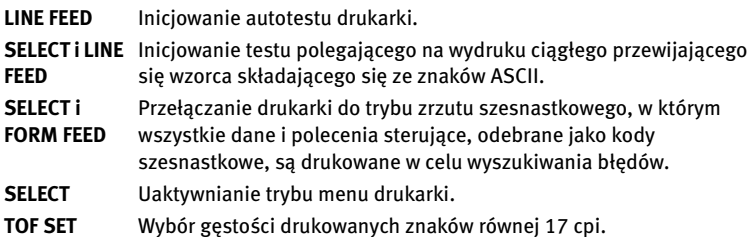

# <span id="page-31-2"></span><span id="page-31-0"></span>**Konfiguracja domyślnych ustawień drukarki**

Wewnętrzne **MENU** drukarki zawiera kilka ustawień domyślnych, które mogą być konfigurowane w celu dostosowania drukarki zgodnie z parametrami wymaganymi przez komputer.

### <span id="page-31-1"></span>Uaktywnianie trybu MENU

- **1.** Włącz zasilanie drukarki, przytrzymując równocześnie przycisk SELECT. Diody LED **12** i **UTILITY** będą migać.
- **2.** Naciśnij przycisk **SELECT**, aby wydrukować pełne menu. Wydruk będzie zawierać szczegółowe informacje o bieżących ustawieniach domyślnych.
- **3.** Naciśnij przycisk **LINE FEED**, aby wybrać odpowiednią grupę, która powinna być zmodyfikowana (grupy są wyświetlone w kolumnie po lewej stronie na wydruku MENU).
- **4.** Naciśnij przycisk **FORM FEED**, aby wybrać odpowiedni element w danej grupie (elementy są wyświetlane w środkowej kolumnie na wydruku MENU).
- **5.** Naciskaj przycisk **TOF SET**, aby cyklicznie przełączać ustawienia dostępne dla danego elementu przeznaczonego do zmiany (ustawienia są wyświetlane w kolumnie po prawej stronie na wydruku MENU).
- **6.** Po wybraniu żądanego ustawienia naciśnij przycisk **LINE FEED**, aby wyświetlić następną grupę lub przycisk **FORM FEED**, aby wyświetlić następny element przeznaczony do zmiany.

Postępuj zgodnie z krokami od 3 do 5 aż do chwili, kiedy wszystkie żądane ustawienia zostaną zmienione.

**7.** Po wprowadzeniu zmian naciśnij równocześnie przyciski **PITCH** i **MODE**, aby zakończyć konfigurację i zapisać wszystkie wprowadzone zmiany.

#### *UWAGA*

*Nie należy wychodzić z trybu menu przez wyłączenie drukarki, gdyż żadne dokonane zmiany nie zostaną zapisane.*

## <span id="page-32-7"></span><span id="page-32-0"></span>Domyślne ustawienia menu

<span id="page-32-8"></span><span id="page-32-6"></span><span id="page-32-5"></span><span id="page-32-4"></span><span id="page-32-3"></span><span id="page-32-2"></span><span id="page-32-1"></span>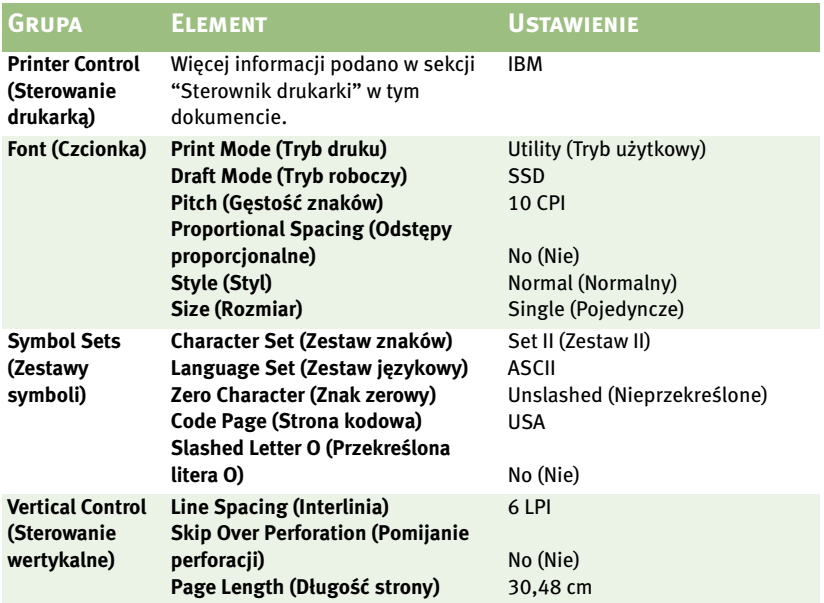

<span id="page-33-18"></span><span id="page-33-17"></span><span id="page-33-16"></span><span id="page-33-15"></span><span id="page-33-14"></span><span id="page-33-13"></span><span id="page-33-12"></span><span id="page-33-11"></span><span id="page-33-10"></span><span id="page-33-9"></span><span id="page-33-8"></span><span id="page-33-7"></span><span id="page-33-6"></span><span id="page-33-5"></span><span id="page-33-4"></span><span id="page-33-3"></span><span id="page-33-2"></span><span id="page-33-1"></span><span id="page-33-0"></span>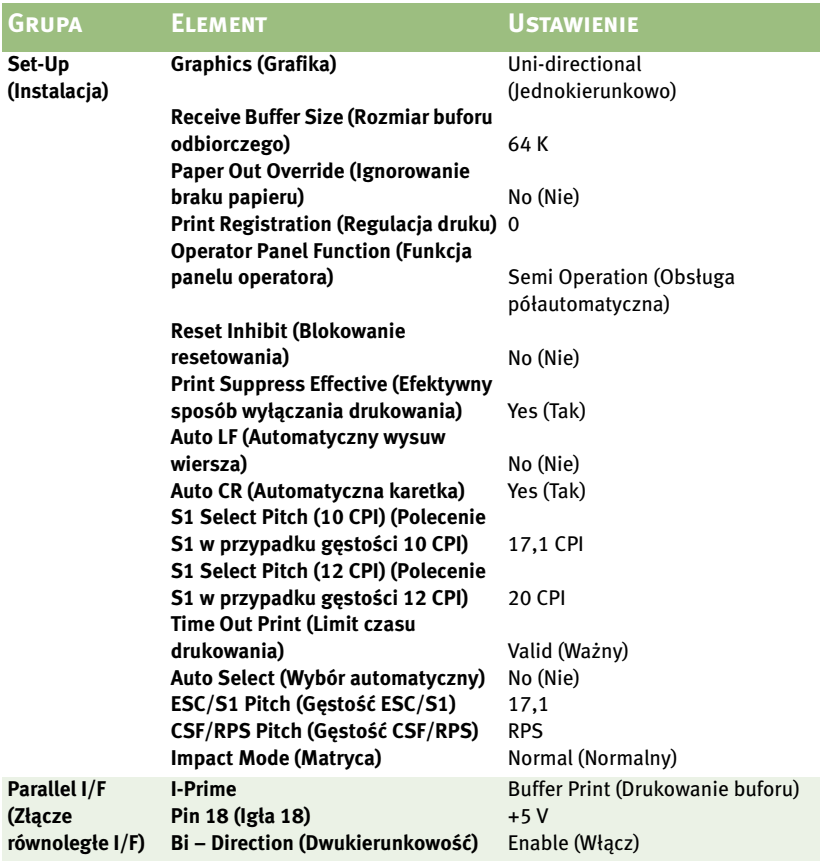

# <span id="page-34-1"></span><span id="page-34-0"></span>**Korzystanie z modułu podajnika ciągnącego (jeżeli jest zainstalowany)**

Papier może być ładowany z podajnika tylnego lub dolnego, jeżeli dostępny jest szczelinowy statyw drukarki.

**1.** Wyjmij osłonę dostępu.

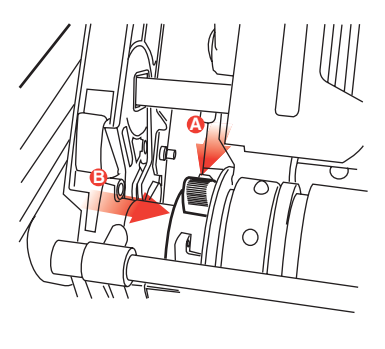

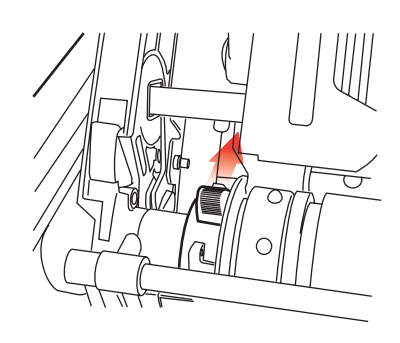

**2.** Dostosuj ustawienie lewego mechanizmu przesuwającego papier, jeżeli jest to konieczne, zachowując odległość od lewej krawędzi modułu podajnika nie większą niż 12,7 mm. Aby przesunąć mechanizm przesuwający papier, pociągnij dźwignię blokującą w przód, przesuń mechanizm do żądanego położenia, a następnie naciśnij dźwignię blokującą w tył, do położenia spoczynkowego.

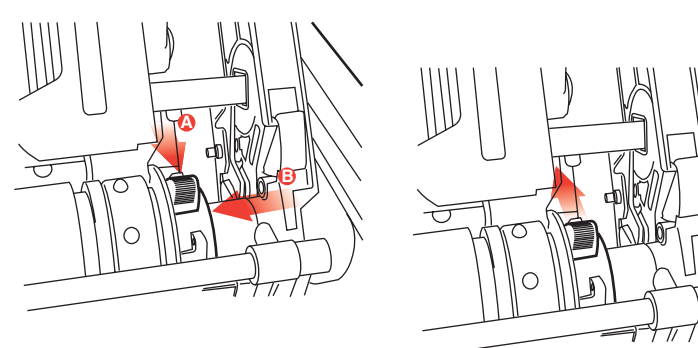

- **3.** Dostosuj ustawienie prawego mechanizmu przesuwającego papier zgodnie z szerokością papieru. W tym celu pociągnij dźwignię blokującą do przodu, przesuń mechanizm do żądanego położenia, a następnie naciśnij dźwignię blokującą w tył, do położenia spoczynkowego.
- **4.** Przeciągnij papier pod poprzecznicą i w górę do poziomu modułu podajnika.
- **5.** Otwórz osłony mechanizmu przesuwającego papier i przesuń dźwignię papieru w przód.

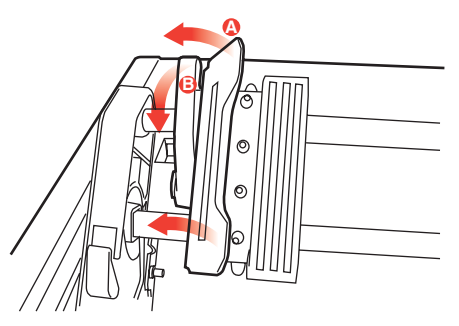

- **6.** Ułóż otwory w papierze w mechanizmie przesuwającym papier i zamknij obie osłony (dźwignia papieru powinna być otwarta).
- **7.** Wymień osłonę dostępu.

# <span id="page-36-1"></span><span id="page-36-0"></span>**Korzystanie z podajnika arkuszy (jeżeli jest zainstalowany)**

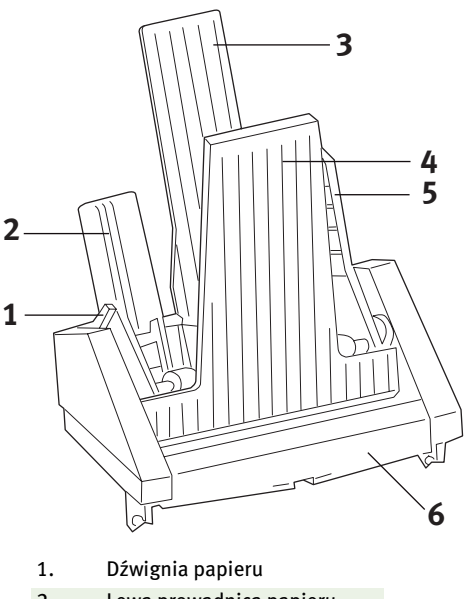

- 2. Lewa prowadnica papieru
- 3. Tylny wspornik arkuszy
- 4. Przedni wspornik arkuszy
- 5. Prawa prowadnica papieru
- 6. Przednia prowadnica arkuszy
- **1.** Ustaw **dźwignię papieru** (1) w położeniu RESET.
- **2.** Zwolnij **prowadnice papieru**, naciskając **dźwignie blokujące** w dół.
- **3.** Przesuń **lewą** prowadnicę papieru (2) do położenia, w którym należy ustawić lewą krawędź arkusza. Upewnij się, że ta krawędź papieru nie jest ustawiona po prawej stronie **czujnika braku papieru** (rowek na powierzchni wałka).
- **4.** Zegnij ryzę papieru (maks. 170 arkuszy 60 g/m2). Wyrównaj krawędzie arkuszy, obróć i ponownie zegnij ryzę papieru. Grubość ryzy papieru nie powinna przekraczać 16 mm.
- **5.** Umieść ryzę papieru w zasobniku i dociśnij do **lewej** prowadnicy papieru, upewniając się, że papier jest ułożony pod narożnymi separatorami.
- **6.** Dostosuj ułożenie prawej prowadnicy papieru zgodnie z szerokością papieru.
- **7.** Naciśnij obie **dźwignie blokujące prowadnice papieru** w górę, w kierunku położenia spoczynkowego.
- **8.** Naciśnij **dźwignię papieru** (1) delikatnie w tył, do położenia spoczynkowego.

## <span id="page-37-0"></span>Ładowanie ręczne po zainstalowaniu podajnika arkuszy.

- **1.** Delikatnie włóż papier bezpośrednio nad **przednim wspornikiem arkuszy**.
- **2.** Korzystając z przycisku **FORM FEED**, wsuń arkusz do drukarki.
- **3.** Obróć pokrętło wałka w kierunku zgodnym z ruchem wskazówek zegara lub przeciwnym do ruchu wskazówek zegara, aby precyzyjnie dostosować ustawienie papieru.

#### *UWAGA*

*Arkusz ustawiony ręcznie jest drukowany automatycznie, nawet wówczas, gdy inne arkusze są załadowane do podajnika. Naciśnięcie przycisku FORM FEED powoduje wsunięcie do drukarki arkusza załadowanego ręcznie do podajnika.*

## **OSTRZEŻENIE!**

- **l Nie wolno ręcznie podawać papieru, jeżeli arkusz jest pobierany z podajnika. Równoczesne podawanie spowoduje zablokowanie papieru.**
- **l Aby ręcznie podać arkusz papieru, należy użyć przycisku FORM FEED. Jeżeli podczas ręcznego podawania papier jest ustawiany przy użyciu pokrętła wałka, a nie przycisku FORM FEED, to może zostać wysunięty bezpośrednio przed rozpoczęciem drukowania (pokrętła wałka należy używać** *wyłącznie* **do precyzyjnej regulacji).**

### <span id="page-38-0"></span>Sterowanie podajnikiem arkuszy

Przełączniki sterowania drukarki kontrolują również działanie podajnika. Przełączniki sterowania drukarki działają jednak tylko po przełączeniu drukarki do trybu off-line lub wówczas, gdy wskaźnik SELECT nie jest włączony.

# <span id="page-38-3"></span><span id="page-38-1"></span>**Korzystanie z podstawki na papier z rolki (jeżeli jest zainstalowana)**

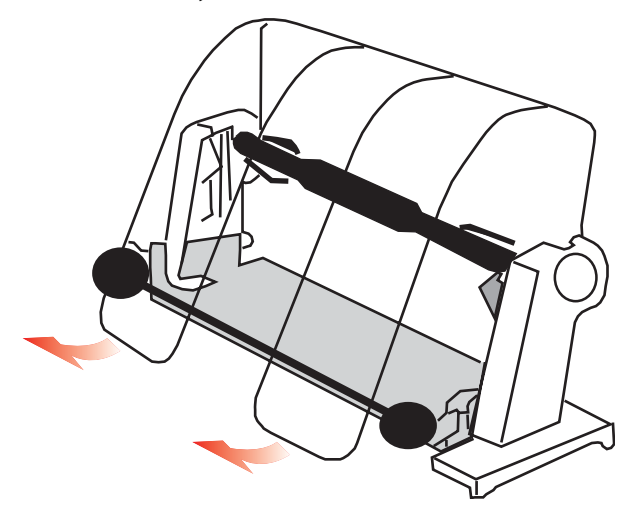

#### <span id="page-38-2"></span>Ładowanie papieru

- **1.** Otwórz całkowicie separator papieru.
- **2.** Wyjmij wspornik rolki papieru. Na lewym zakończeniu wspornika znajduje się tarcza.
- **3.** Wsuń wspornik do rolki papieru. Upewnij się, że tarcza znajduje się po lewej stronie, a papier jest odwijany od dołu.
- **4.** Zamocuj wspornik rolki papieru ponownie na podstawce, tak aby tarcza znajdowała się po lewej stronie.
- **5.** Wsuń papier nad wałkiem na podstawce. **NIE PONIŻEJ!**
- **6.** Dostosuj ustawienie okrągłych prowadnic papieru po obu stronach zgodnie z szerokością papieru.
- **7.** Przesuń papier w dół za wałkiem i ułóż wewnątrz drukarki przy użyciu pokrętła wałka. Podnieś poprzecznicę po wysunięciu papieru przed wałek. (Dźwignia papieru powinna być podniesiona podczas wykonywania tej operacji).
- **8.** Kontynuuj podawanie papieru na długości ok. 10 cm.
- **9.** Przesuń dźwignię papieru w kierunku przedniego panelu urządzenia. Wyrównaj wyjściowe i wejściowe krawędzie papieru. Ponownie ustaw dźwignię papieru w położeniu tylnym, aby docisnąć wałek.
- **10.** Zamknij poprzecznicę.
- **11.** Wymień osłonę dostępu. Umieść wypustki osłony w szczelinach w przednim panelu drukarki. Ostrożnie opuść osłonę, upewniając się, że papieru jest umieszczony w przedniej szczelinie w osłonie dostępu.
- **12.** Opuść separator papieru, tak aby papier był wsuwany do drukarki pod separatorem i wysuwany z drukarki ponad separatorem (zob. dalej).

**13.** Obróć pokrętło wałka, aby przesunąć papier do punktu, w którym należy rozpocząć drukowanie. (Wiele edytorów tekstu automatycznie uwzględnia górny margines 25,4 mm).

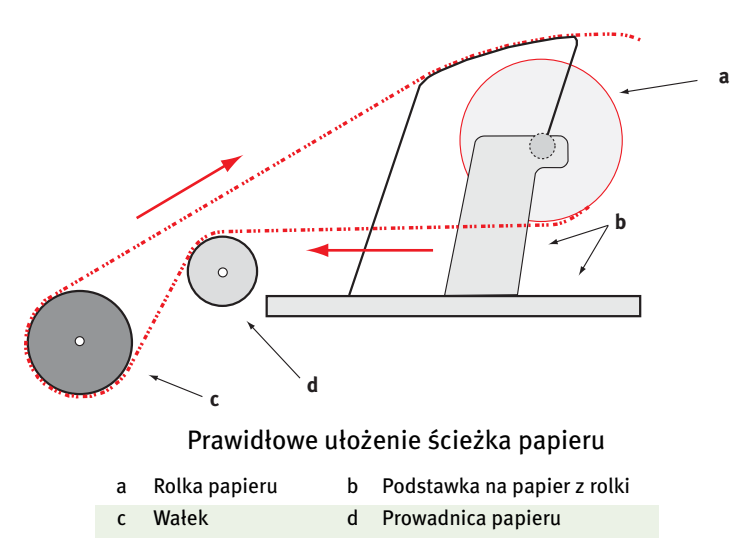

# <span id="page-41-0"></span>**OBSŁUGA**

# <span id="page-41-1"></span>**Wymiana kasety z taśmą**

Zobacz ["Instalacja/wymiana kasety z taśmą" na stronie 12.](#page-11-2)

# <span id="page-41-2"></span>**Regulacja odstępu głowicy drukującej**

Zobacz ["Regulacja odstępu głowicy" na stronie 15.](#page-14-1)

## <span id="page-41-3"></span>**Ładowanie papieru**

Zobacz ["Ładowanie papieru" na stronie 18](#page-17-1).

## <span id="page-41-4"></span>**Sprawdzanie drukarki**

Zobacz ["Sprawdzanie drukarki" na stronie 24.](#page-23-1)

# <span id="page-42-0"></span>**ROZWIĄZYWANIE PROBLEMÓW**

# <span id="page-42-1"></span>**Informacje ogólne**

Przed przystąpieniem do rozwiązywania problemów należy sprawdzić:

- **......** Czy drukarka jest podłączona i włączona?
- **········** Czy wszystkie połączenia (zasilania i interfejsu) są prawidłowe?
- **.....** Czy drukarka pracuje w odpowiednim otoczeniu?
- **l** Czy używany papier odpowiada wymaganiom drukarki?
- *l* Czy papier jest poprawnie założony?
- **l** Czy taśma jest poprawnie założona?
- *l* Czy używana taśma jest taśmą Oki?
- **......** Czy odstęp głowicy jest poprawnie ustawiony?
- **l** Czy używane sterowniki są odpowiednie do drukarki?

#### *UWAGA*

- **l** *Ustawienia w oprogramowaniu zwykle zastępują wszystkie ustawienia w sterowniku drukarki.*
- **l** *Ustawienia sterownika drukarki zwykle zastępują ustawienia wprowadzone za pomocą menu drukarki lub jej panelu przedniego.*

### **Problem**

<span id="page-42-2"></span>*Pliki mojego edytora tekstów nie są drukowane w sposób ustawiony w menu i przednim panelu.*

### **Rozwiązanie**

Pamiętaj: Powyższa uwaga!

Przed przesłaniem pliku do drukarki wiele edytorów tekstów przesyła do drukarki tzw. ciąg inicjujący lub sygnał **I-Prime**.

Ciąg inicjujący zawiera kody, które zastępują ustawienia panelu i menu. Aby drukarka ignorowała kod resetowania, przejdź do **trybu menu**, a następnie do grupy **Set-Up** (Instalacja) i zmień ustawienie **Reset Inhibit** (Blokowanie resetowania) na **Yes** (Tak).

Sygnał I-Prime automatycznie zastąpi wszystkie ustawienia wprowadzone za pomocą panelu przedniego. Aby wyeliminować ten problem, przejdź do **tryb menu**, a następnie do grupy **Parallel Interface** (Interfejs równoległy) i zmień ustawienie **I-Prime** na **Invalid** (Nie obowiązuje).

Aby uzyskać więcej informacji na temat zmiany ustawień menu, zobacz "Zmiana ustawień menu" w rozdziale 3 "Użytkowanie drukarki".

### **Problem**

*Nic się nie dzieje, gdy włączam drukarkę.*

## **Rozwiązanie**

Sprawdź połączenie przewodu zasilania z gniazdkiem i drukarką. Jeśli używasz listwy przeciwprzepięciowej, upewnij się, że jest ona włączona i nie przepalił się bezpiecznik ani nie został uaktywniony wyłącznik obwodu. Jeżeli rozwiązanie nie jest oczywiste, należy skontaktować się z personelem serwisowym.

## **Problem**

*Drukarka nie drukuje, gdy komputer przesyła dane.*

## **Rozwiązania**

- **1.** Czy lampka **SEL** się świeci? Jeśli nie, naciśnij klawisz **SEL**.
- **2.** Sprawdź, czy kabel interfejsu jest dobrze podłączony do drukarki i komputera.
- <span id="page-43-0"></span>**3.** Jeżeli zainstalowana jest opcjonalna karta interfejsu szeregowego, upewnij się, że karta jest prawidłowo zamocowana w drukarce, a kabel interfejsu jest prawidłowo podłączony do drukarki i komputera.

### **Problem**

*Gdy próbuję wydrukować dokument, pojawiają się dziwne symbole, niepoprawne czcionki itp.*

#### **Rozwiązania**

- **1.** Upewnij się, że sterownik drukarki wybrany w oprogramowaniu odpowiada emulacji drukarki.
- **2.** Zapoznaj się ze szczegółowymi informacjami dotyczącymi emulacji, podanymi w sekcji **Sterownik drukarki**, a następnie sprawdź ustawienia w menu (zobacz "Konfiguracja domyślnych ustawień drukarki" w sekcji **Obsługa drukarki**).
- <span id="page-44-0"></span>**3.** Jeśli w oprogramowaniu są osadzone polecenia drukarki, upewnij się, że zostały one poprawnie wprowadzone.

#### **Problem**

<span id="page-44-1"></span>*Tusz rozmazuje się na papierze, gdy drukuję wąskie kolumny.*

#### **Rozwiązania**

Odstęp głowicy może być niedostateczny. Sprawdź, czy odstęp głowicy jest ustawiony prawidłowo (zobacz tabelę w punkcie "Regulacja odstępu głowicy" w sekcji **Wprowadzenie**).

### **Problem**

*Po zainstalowaniu nowej taśmy druk jest rozmazany i pojawiają się smugi.*

#### **Rozwiązanie**

Osłona taśmy (1) jest obluzowana lub jej nie ma.

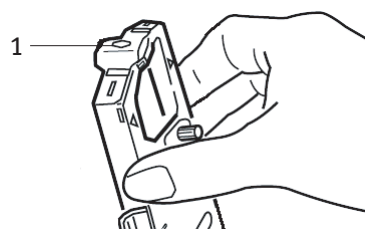

Wyjmij kasetę z taśmą i sprawdź osłonę taśmy.

<span id="page-45-1"></span>Jeśli jest obluzowana, zamocuj ją. Jeśli jej nie ma, znajdź ją i zainstaluj. Jeżeli nie można znaleźć osłony taśmy, wymień kasetę z taśmą.

*Porada: Jeżeli dostępna jest zużyta kaseta z taśmą, należy wyjąć osłonę z kasety i zainstalować ją w kasecie z taśmą umieszczonej w drukarce.*

#### **Problem**

*Brak punktów na wydrukach (zazwyczaj brak górnych i/lub dolnych fragmentów znaków).*

### **Rozwiązanie**

Odstęp głowicy może być niepoprawnie ustawiony. Spróbuj przesunąć dźwignię głowicy drukującej na niższe ustawienie. Jeśli to nie pomoże, głowica drukująca może być zniszczona. Skontaktuj się z serwisem.

### **Problem**

*Lampka ALARM miga.*

## **Rozwiązanie**

Spróbuj **wyłączyć** drukarkę, a następnie **włącz** ją ponownie. Jeśli lampka nadal miga, skontaktuj się z serwisem.

## **Problem**

<span id="page-45-0"></span>*Nie działają klawisze przedniego panelu Print Quality (Jakość druku) i Character Pitch (Gęstość znaków).*

## **Rozwiązanie**

Funkcja Operator Panel Function w menu drukarki służy do wyłączania tych przycisków (Limited Function — Dostępna z ograniczeniami). Jeśli drukarka jest częścią specjalnego systemu lub jeśli korzysta z niej wiele osób, administrator może użyć tej opcji, by mieć gwarancję, że drukarka zawsze będzie dobrze ustawiona.

Przed zmianą ustawień menu skontaktuj się z administratorem systemu.

#### **Problem**

*Drukarka sygnalizuje brak papieru wówczas, gdy papier jest zainstalowany.*

#### **Rozwiązanie**

Prawdopodobnie rowek czujnika papieru, znajdujący się w wałku, nie jest przesłonięty przez papier. Ponownie wyrównaj papier, tak aby przesłaniał rowek czujnika.

#### **Problem**

*Podczas korzystania z papieru ciągłego otwory w papierze są rozdzierane, powodując problemy związane z wyrównaniem wydruków.*

#### **Rozwiązanie**

Najbardziej prawdopodobną przyczyną jest ustawienie dźwigni papieru na podawanie papieru przy użyciu rolki dociskowej. Przesuń dźwignię do symbolu "papieru składanego" (w kierunku przedniego panelu drukarki).

## <span id="page-47-2"></span><span id="page-47-0"></span>**Usuwanie zablokowanego papieru**

## <span id="page-47-1"></span>Blokowanie się w podajniku tylnym

- **1. Wyłącz** drukarkę.
- **2.** Użyj pokrętła wałka do wysunięcia do tyłu papieru z drukarki.

## **OSTRZEŻENIE!**

**Upewnij się, że drukarka jest wyłączona, zanim otworzysz osłonę dostępu.**

## **NIEBEZPIECZEŃSTWO!**

### **Głowica drukująca może być GORĄCA!**

**3.** Otwórz **osłonę dostępu**, przesuń **dźwignię poprzecznicy** w kierunku przedniego panelu drukarki i wyjmij rozdarty papier.

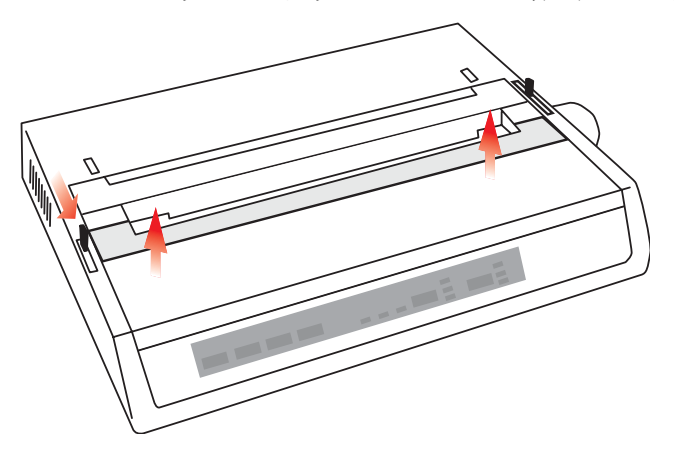

- **4.** Załaduj papier ponownie (zobacz sekcja "Obsługa"), przesuń dźwignię poprzecznicy w kierunku tylnego panelu drukarki i zamknij osłonę dostępu.
- **5.** Włącz drukarkę.

## <span id="page-48-0"></span>POWTARZAJĄCE SIĘ BLOKOWANIE PAPIERU W TYLNYM podajniku

Jeśli papier regularnie się blokuje, przyczyną może być:

- *I* wadliwy papier,
- *I* niewyrównany papier,
- **l** kawałki papieru na ścieżce papieru.

### **Wadliwy papier**

Wymień wadliwy papier na papier z nowej ryzy.

#### **Niewyrównany papier**

- **1. Wyłącz** drukarkę.
- **2.** Użyj pokrętła wałka do wysunięcia do tyłu papieru z drukarki.
- **3.** Oderwij kilka arkuszy papieru, pozostawiając nowy, czysty, równy brzeg.
- **4.** Załaduj papier ponownie i **włącz** drukarkę.

### **Kawałki papieru na ścieżce papieru**

Zależnie od używanej metody podawania papieru należy odłączyć wszelkie akcesoria, otworzyć osłonę dostępu i usunąć pozostałości papieru ze ścieżki papieru.

## **NIEBEZPIECZEŃSTWO!**

- **l Należy zawsze się upewniać, że drukarka jest wyłączona, a przewód zasilający odłączony.**
- **l Jeżeli drukarka była ostatnio używana, głowica drukująca może być** *GORĄCA!*

## <span id="page-49-0"></span>Blokowanie się pojedynczych arkuszy papieru

- **1.** Wyłącz drukarkę.
- **2.** Użyj pokrętła wałka, aby wycofać papier.
- **3.** Otwórz osłonę dostępu.
- **4.** Wyjmij porwane kawałki papieru znajdujące się wokół głowicy.
- **5.** Zamknij osłonę dostępu.

# <span id="page-50-0"></span>**CZĘŚCI I AKCESORIA**

# <span id="page-50-1"></span>**Zakup części i akcesoriów**

Przed kupieniem części i akcesoriów zanotuj nazwę modelu drukarki (sprawdź z przodu drukarki), by mieć pod ręką właściwy numer katalogowy i opis elementu, który chcesz kupić. Opisy elementów i numery katalogowe podano w dalszej części.

- **l** Skontaktuj się ze sprzedawcą, u którego drukarka została zakupiona.
- *l* Znajdź autoryzowanego sprzedawcę firmy Oki Data, korzystając z witryny internetowej firmy Oki. Łącza do wszystkich krajów podano na stronie:

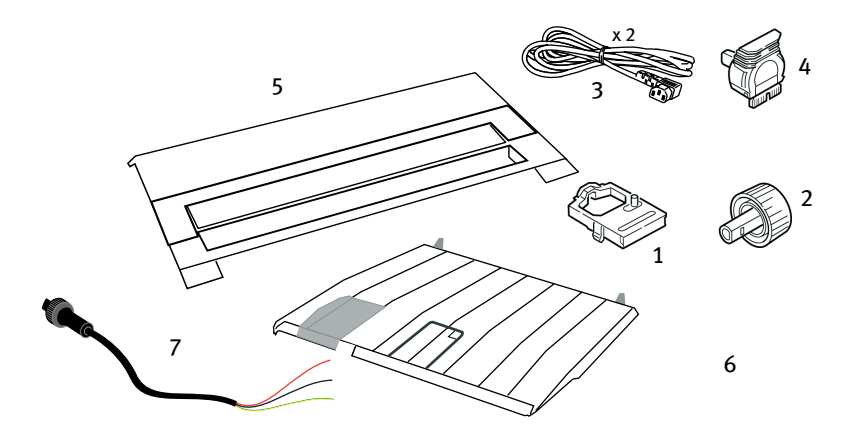

### **http://www.okieurope.com**

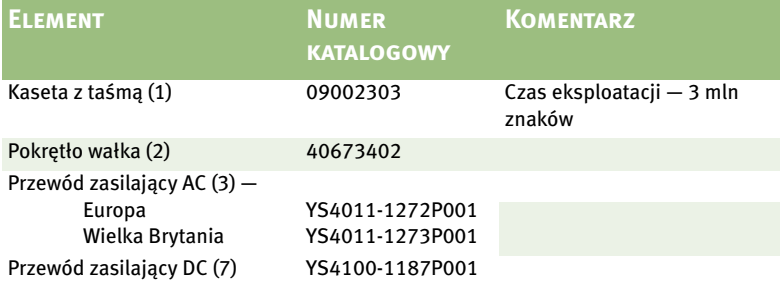

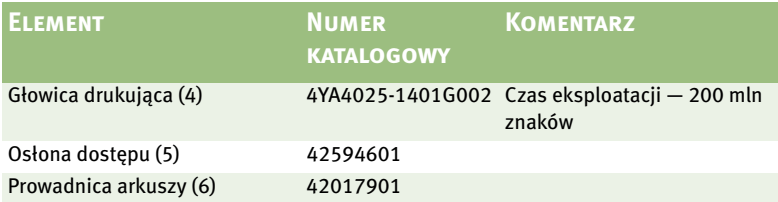

# <span id="page-51-0"></span>**Wyposażenie opcjonalne**

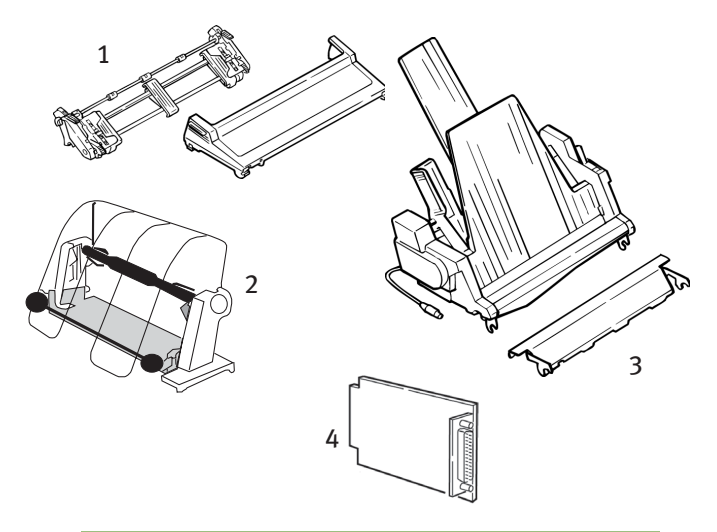

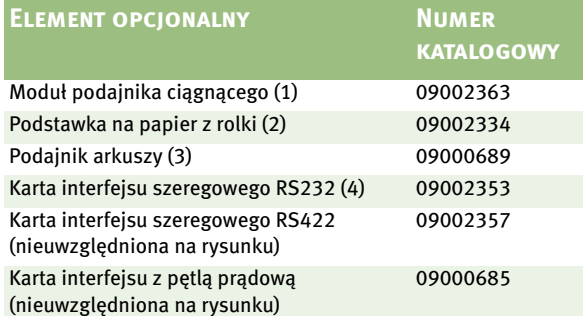

Wszystkie akcesoria są dostarczane razem z Podręcznikiem instalacji.

# <span id="page-52-0"></span>**PARAMETRY**

<span id="page-52-6"></span><span id="page-52-2"></span><span id="page-52-1"></span>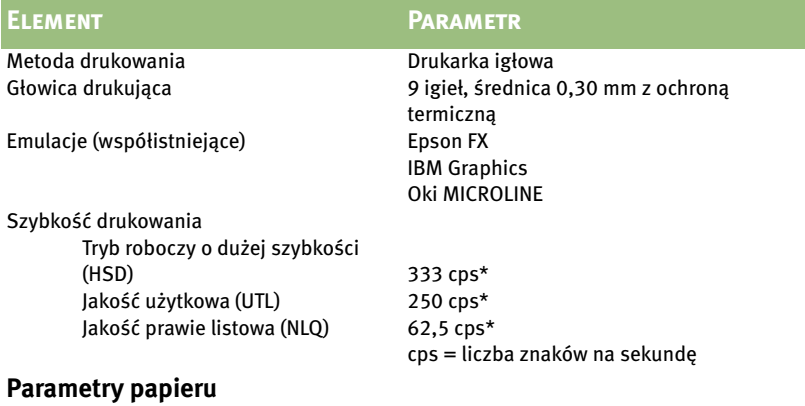

<span id="page-52-5"></span><span id="page-52-4"></span><span id="page-52-3"></span>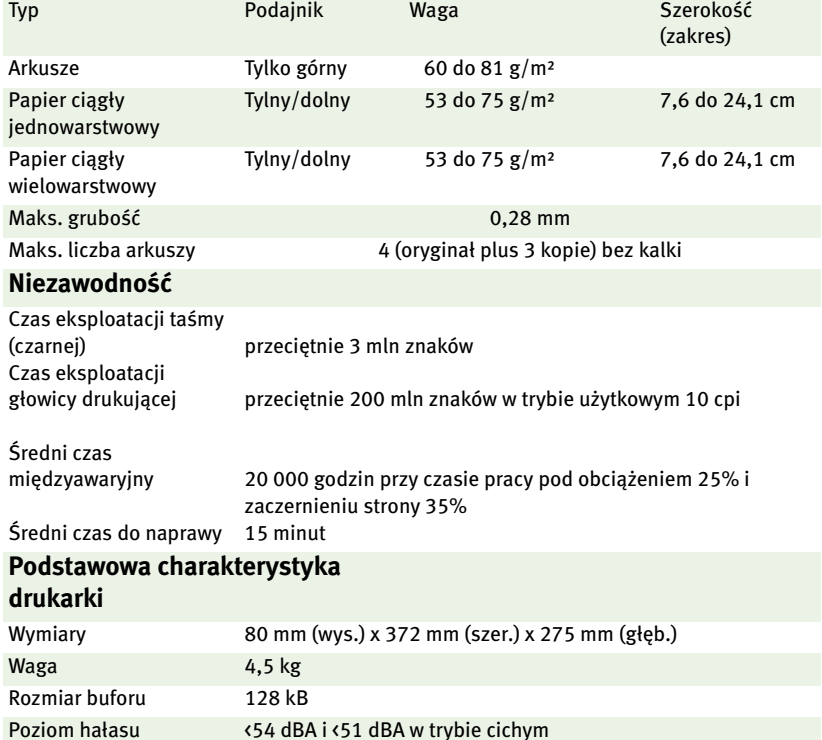

<span id="page-53-3"></span><span id="page-53-2"></span><span id="page-53-1"></span><span id="page-53-0"></span>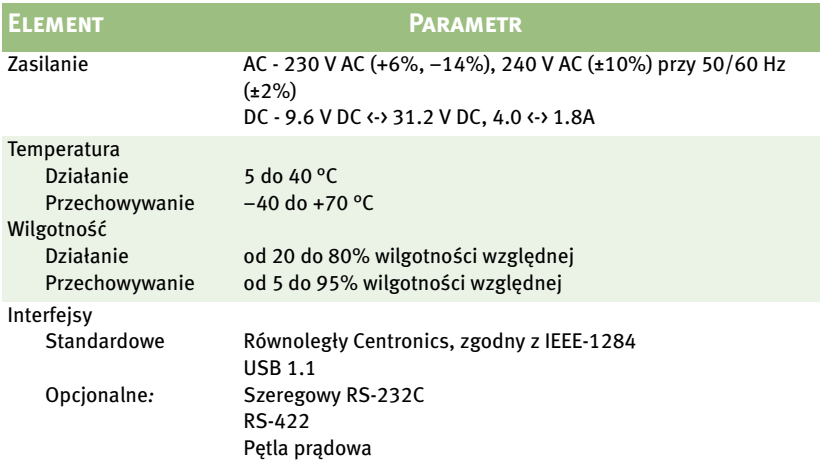

# <span id="page-54-0"></span>**INDEKS**

## **A**

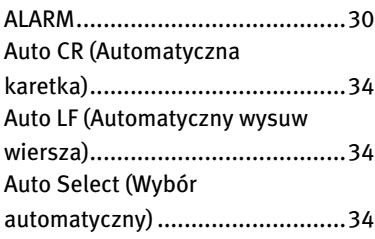

## **B**

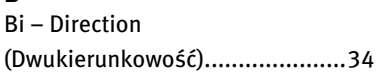

## **C**

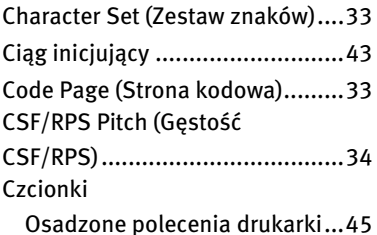

## **D**

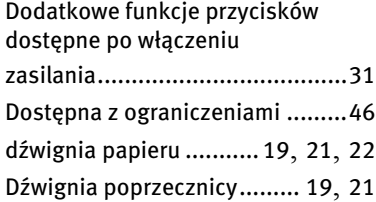

## **E**

ESC/S1 Pitch (Gęstość ESC/S1)...[34](#page-33-5)

## **F**

FORM FEED .................................[30](#page-29-3)

## **G**

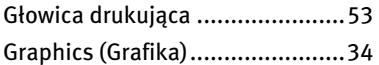

### **I**

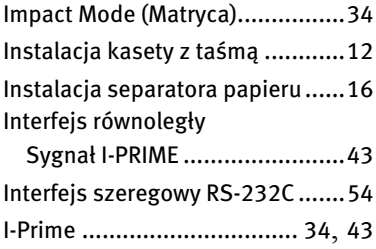

## **K**

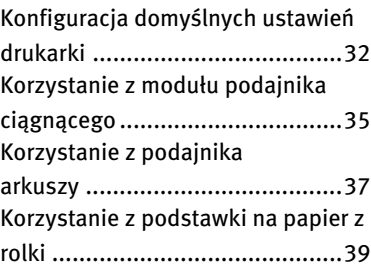

## **L**

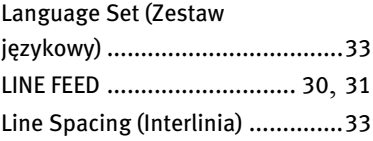

## **Ł**

```
Ładowanie papieru .....................18
```
## **M**

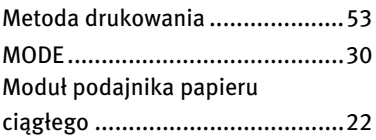

## **O**

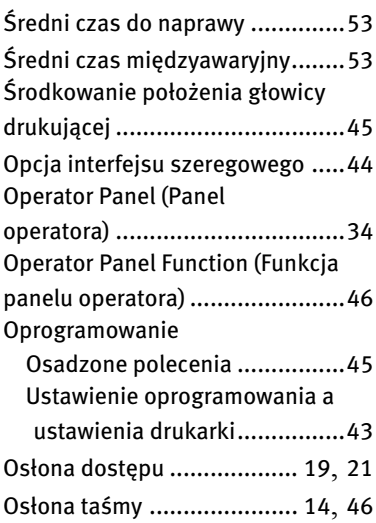

## **P**

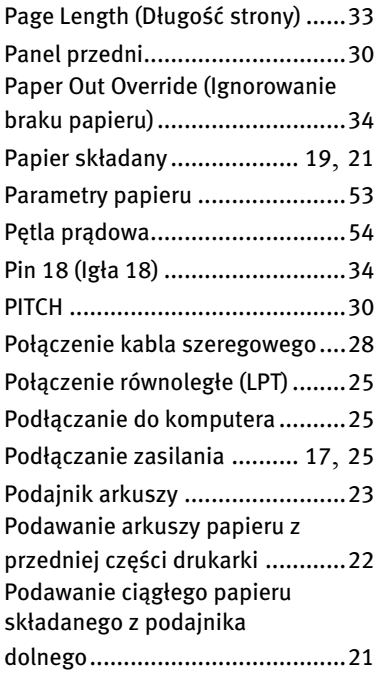

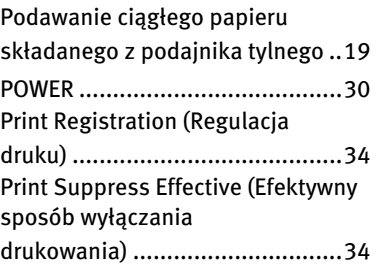

## **R**

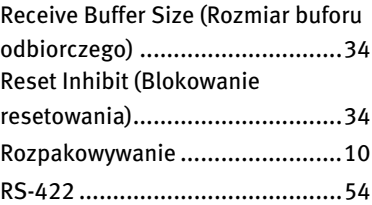

## **S**

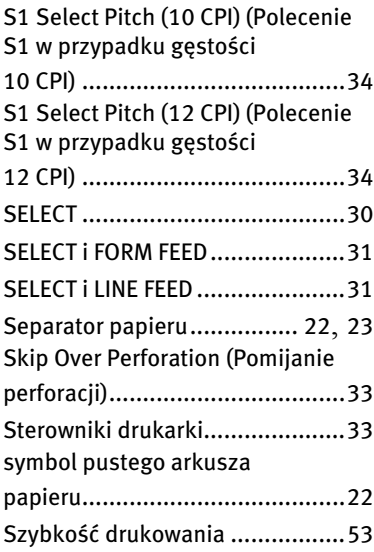

## **T**

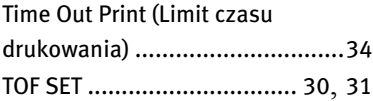

## **U**

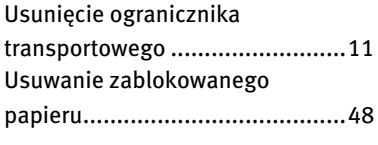

## **W**

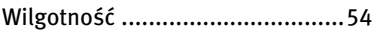

## **Z**

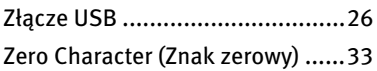

# <span id="page-57-0"></span>**KONTAKT Z FIRM**Ą **OKI**

#### **Oki Systems (UK) Limited**

Blays House Wick Road Egham Surrey TW20 0HJ

Tel:+44 (0) 1784 274300 Fax:+44 (0) 1784 274301 http://www.oki.co.uk

#### **Oki Systems Ireland Limited**

The Square Industrial Complex **Tallaght** Dublin 24

Tel:+353 (0) 1 4049590 Fax:+353 (0)1 4049591 http://www.oki.ie

#### **Oki Systems Ireland Limited - Northern Ireland**

19 Ferndale Avenue **Glengormley** BT36 5AL Northern Ireland

Tel:+44 (0) 7767 271447 Fax:+44 (0) 1 404 9520 http://www.oki.ie

Technical Support for all Ireland: Tel:+353 1 4049570 Fax:+353 1 4049555 E-mail: tech.support@oki.ie

#### **OKI Systems (Czech and Slovak),**

**s.r.o.** IBC – Pobřežní 3 186 00 Praha 8 Czech Republic

Tel: +420 224 890158 Fax:+420 22 232 6621 Website: www.oki.cz, www.oki.sk

#### **Oki Systems (Deutschland) GmbH**

Hansaallee 187 40549 Düsseldorf Tel: 01805/6544357\*\* 01805/OKIHELP\*\* Fax: +49 (0) 211 59 33 45 Website: www.okiprintingsolutions.de info@oki.de

\*\*0,14€/Minute aus dem dt. Festnetz der T-Com (Stand 11.2008)

#### **των συστημάτων OKI ∆ιανομέας**

CPI S.A1 Rafailidou str. 177 78 Tavros Athens Greece Τel:+30 210 48 05 800 Fax:+30 210 48 05 801 EMail:sales@cpi.gr

#### **Oki Systèmes (France) S.A.**

44-50 Av. du Général de Gaulle 94246 L'Hay les Roses Paris

Tel:+33 01 46 15 80 00 Télécopie:+33 01 46 15 80 60 Website: www.oki.fr

#### **OKI Systems (Magyarország) Kft.**

Capital Square Tower 2 7th Floor H-1133 Budapest, Váci út 76 Hungary

Telefon: +36 1 814 8000 Telefax: +36 1 814 8009 Website: www.okihu.hu

#### **OKI Systems (Italia) S.p.A.**

via Milano, 11, 20084 Lacchiarella (MI)

Tel:+39 (0) 2 900261 Fax:+39 (0) 2 90026344 Website: www.oki.it

#### **OKI Printing Solutions**

Platinium Business Park II, 3rd Floor ul. Domaniewska 42 02-672 Warsaw Poland

Tel:+48 22 448 65 00 Fax:+48 22 448 65 01 Website: www.oki.com.pl E-mail: oki@oki.com.pl Hotline: 0800 120066 E-mail: tech@oki.com.pl

#### **Oki Systems (Ibérica) S.A.**

Sucursal Portugal Edifício Prime - Av. Quinta Grande 53 7º C Alfragide 2614-521 Amadora Portugal

Tel:+351 21 470 4200 Fax:+351 21 470 4201 Website:www.oki.pt E-mail : oki@oki.pt

#### **Oki Service**

**Serviço de apoio técnico ao Cliente** Tel: 808 200 197 E-mail : okiserv@oki.pt

#### **OKI Europe Ltd. (Russia)**

Office 702, Bldg 1 Zagorodnoye shosse 117152, Moscow

Tel: +74 095 258 6065 Fax: +74 095 258 6070 e-mail: info@oki.ru Website: www.oki.ru

Technical support: Tel: +7 495 564 8421 e-mail: tech@oki.ru

#### **Oki Systems (Österreich)**

Campus 21 Businesszentrum Wien Sued Liebermannstrasse A02 603 22345 Brun am Gebirge

Tel: +43 223 6677 110 Drucker Support: +43 (0) 2236 677110-501 Fax Support: +43 (0) 2236 677110-502 Website: www.oki.at

#### **OKI Europe Ltd. (Ukraine)**

Raisy Opkinoy Street,8 Building B, 2<sup>nd</sup> Floor, Kiev 02002 Ukraine

Tel: +380 44 537 5288 e-mail: info@oki.ua Website: www.oki.ua

#### **OKI Sistem ve Yazıcı Çözümleri Tic.**

**Ltd. Şti.** Harman sok Duran Is Merkezi, No:4, Kat:6, 34394, Levent İstanbul

Tel: +90 212 279 2393 Faks: +90 212 279 2366 Web: www.oki.com.tr www.okiprintingsolutions.com.tr

#### **Oki Systems (Belgium)**

Medialaan 24 1800 Vilvoorde

Helpdesk: 02-2574620 Fax: 02 2531848 Website: www.oki.be

#### **AlphaLink Bulgaria Ltd.**

2 Kukush Str. Building "Antim Tower", fl. 6 1463 Sofia, Bulgaria

tel: +359 2 821 1160 fax: +359 2 821 1193 Website: http://bulgaria.oki.com

#### **OKI Printing Solutions**

Herstedøstervej 27 2620 Albertslund Danmark

Adm.: +45 43 66 65 00 Hotline: +45 43 66 65 40 Salg: +45 43 66 65 30 Fax: +45 43 66 65 90 Website: www.oki.dk

#### **Oki Systems (Finland) Oy**

Polaris Capella Vänrikinkuja 3 02600 Espoo

Tel: +358 (0) 207 900 800 Fax: +358 (0) 207 900 809 Website: www.oki.fi

**Oki Systems (Holland) b.v.** Neptunustraat 27-29 2132 JA Hoofddorp

Helpdesk: 0800 5667654 Tel:+31 (0) 23 55 63 740 Fax:+31 (0) 23 55 63 750 Website: www.oki.nl

#### **Oki Systems (Norway) AS**

Tevlingveien 23 N-1081 Oslo

Tel:+47 (0) 63 89 36 00 Telefax:+47 (0) 63 89 36 01 Ordrefax:+47 (0) 63 89 36 02 Website: www.oki.no

#### **General Systems S.R.L. (Romania)**

Sos. Bucuresti-Ploiesti Nr. 135. Bucharest 1 Romania

Tel: +40 21 303 3138 Fax: +40 21303 3150 Website: http://romania.oki.com

Var vänlig kontakta din Återförsäljare i första hand, för konsultation. I andra hand kontakta

#### **Oki Systems (Sweden) AB**

Borgafjordsgatan 7 Box 1191 164 26 Kista

Tel. +46 (0) 8 634 37 00 e-mail: info@oki.se för allmänna frågor om Oki produkter

support@oki.se för teknisk support gällandes Oki produkter

Vardagar: 08.30 - 12.00, 13.00 - 16.00 Website: www.oki.se

#### **Oki Systems (Schweiz)**

Baslerstrasse 15 CH-4310 Rheinfelden

Support deutsch +41 61 827 94 81 Support français +41 61 827 94 82 Support italiano +41 061 827 9473 Tel: +41 61 827 9494 Website: www.oki.ch

**ML280 ELITE**

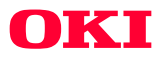

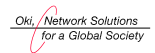

OKI EUROPE, PART OF OKI ELECTRIC

Central House Balfour Road, Hounslow TW3 1HY United Kingdom tel +44 (0) 20 8219 2190 Fax +44 (0) 20 8219 2199